## Academia Sinica Life Science Library

# **turnitin**

**Technology to Improve Student Writing** 

July 6, 2023

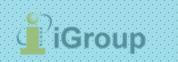

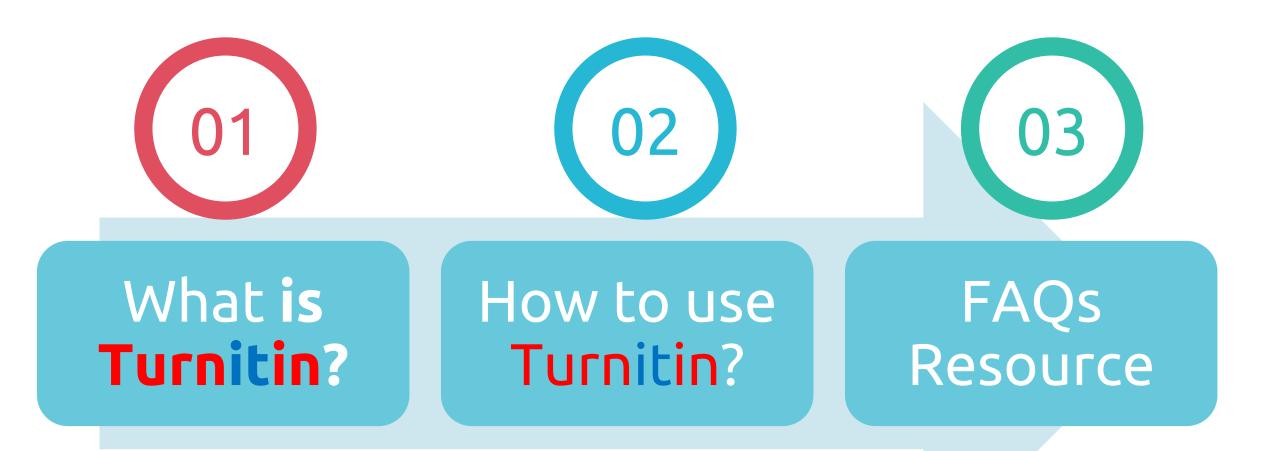

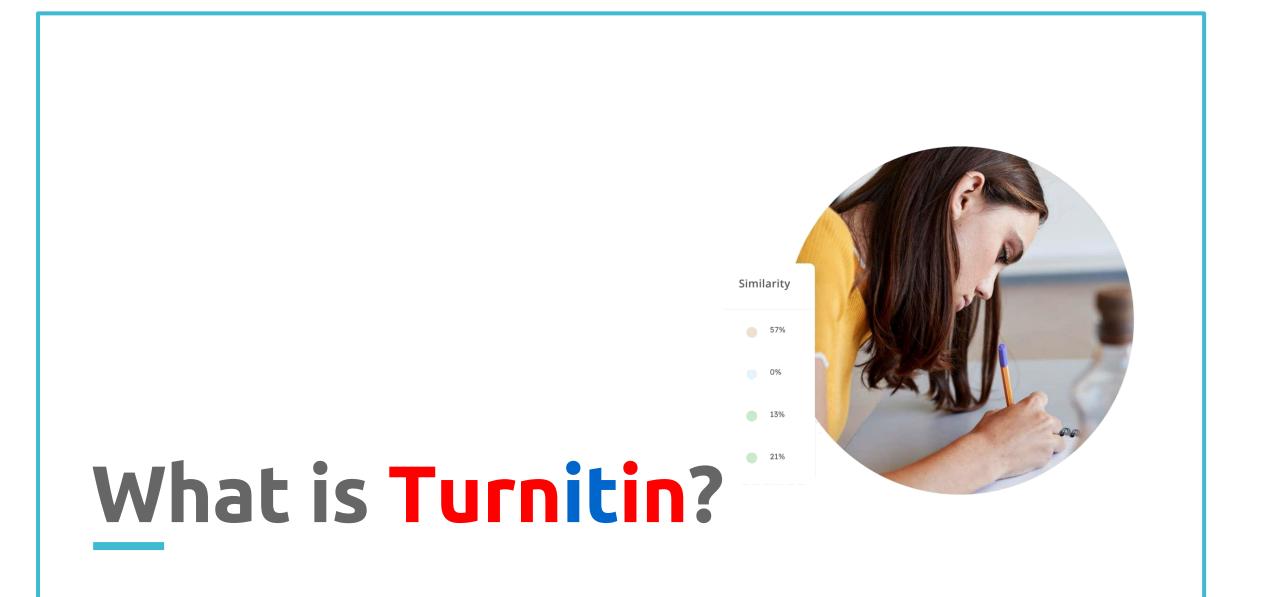

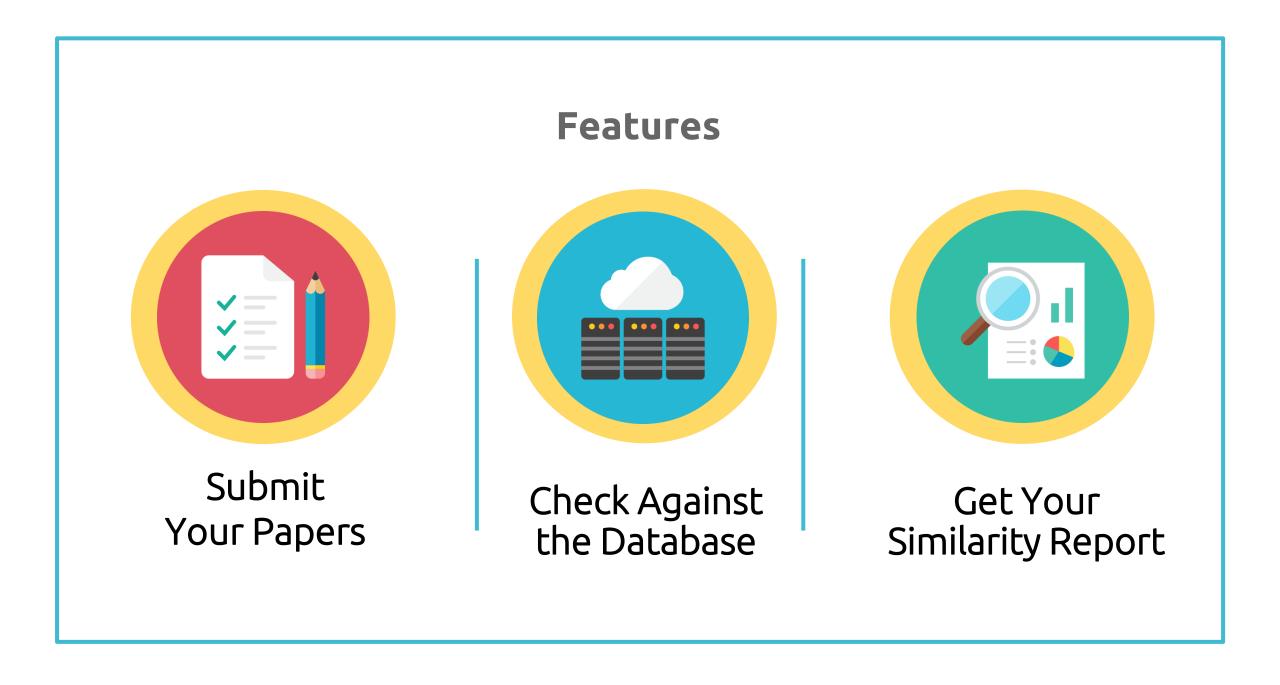

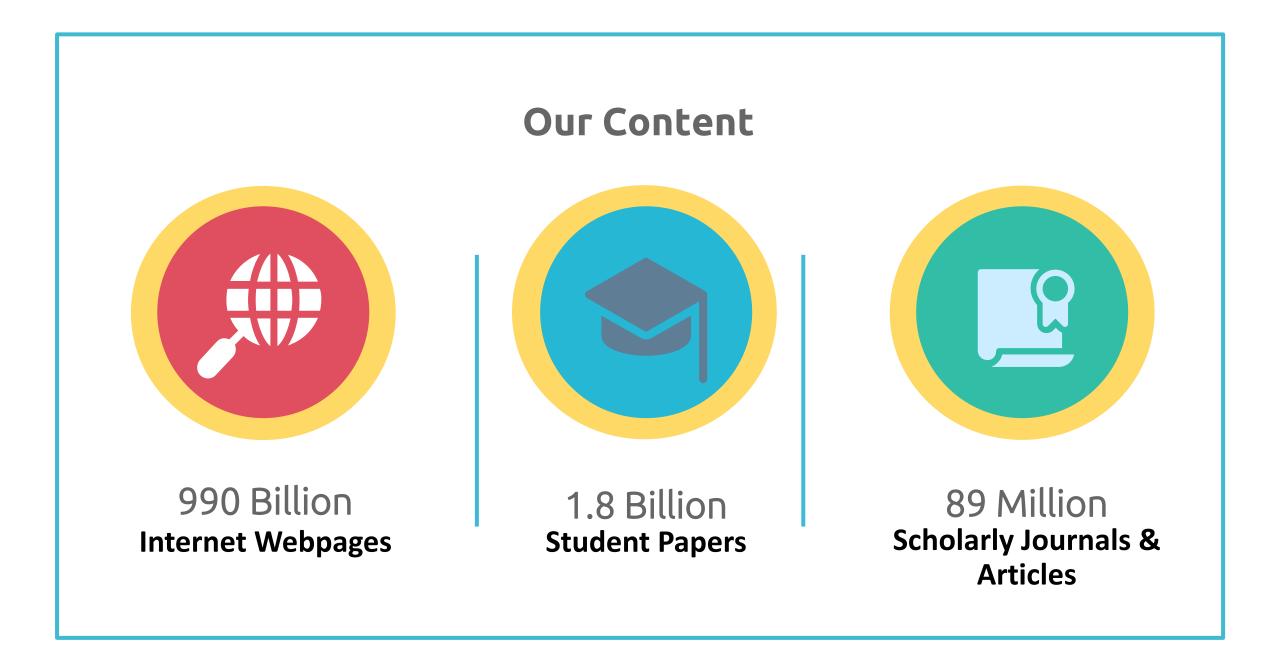

### **Content Partners**

AAAS, ACS, ACM, BMJ Publishing Group, Elsevier, IEEE, Springer Nature Publishing Group, Oxford University Press, Sage, Wiley Blackwell, Am. Institute of Physics, Am. Physical Society, ....etc.

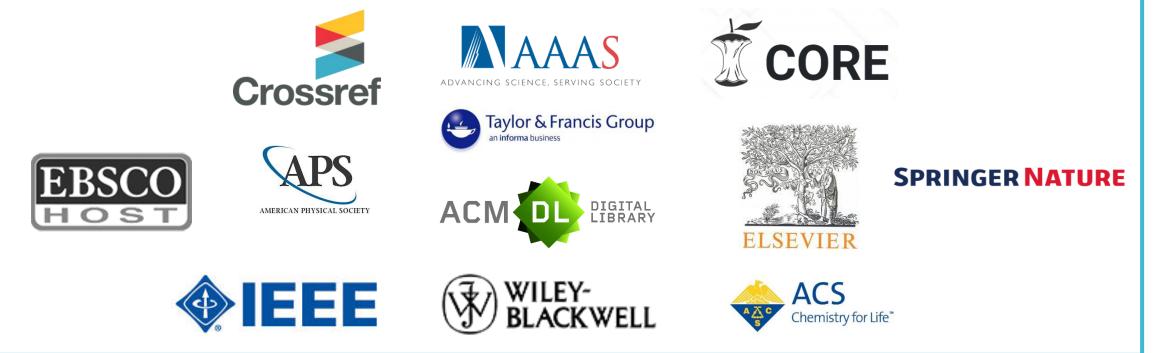

Language Supported

## Submission is available in 30 languages.

English, Chinese (traditional and simplified), Japanese, Spanish, French, Portuguese, Italian, German, Russian, Thai, Catalan, Croatian, Czech, Danish, Dutch, Finnish, Korean, Hungarian, Norwegian (Bokmal, Nynorsk), Polish, Romanian, Serbian, Slovak, Slovenian, Swedish, Arabic, Greek, Hebrew, Farsi and Turkish

## 

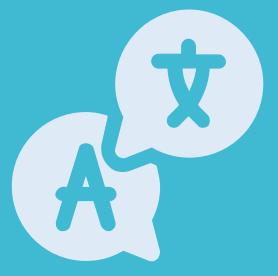

## File Requirements

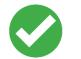

Text Less than 100 MB & Less than 800 pages Google Chrome, Firefox Images, forms, graphics Password protected LaTex and it's converted PDF Internet Explorer

>> File types checked for similarity:

- Microsoft Word, Excel, PowerPoint,
- PDF(must not protected with password & must contains highlightable text),
- WordPerfect, PostScript, HTML, RTF, OpenOffice (ODT), Hangul (HWP),
- Google Docs

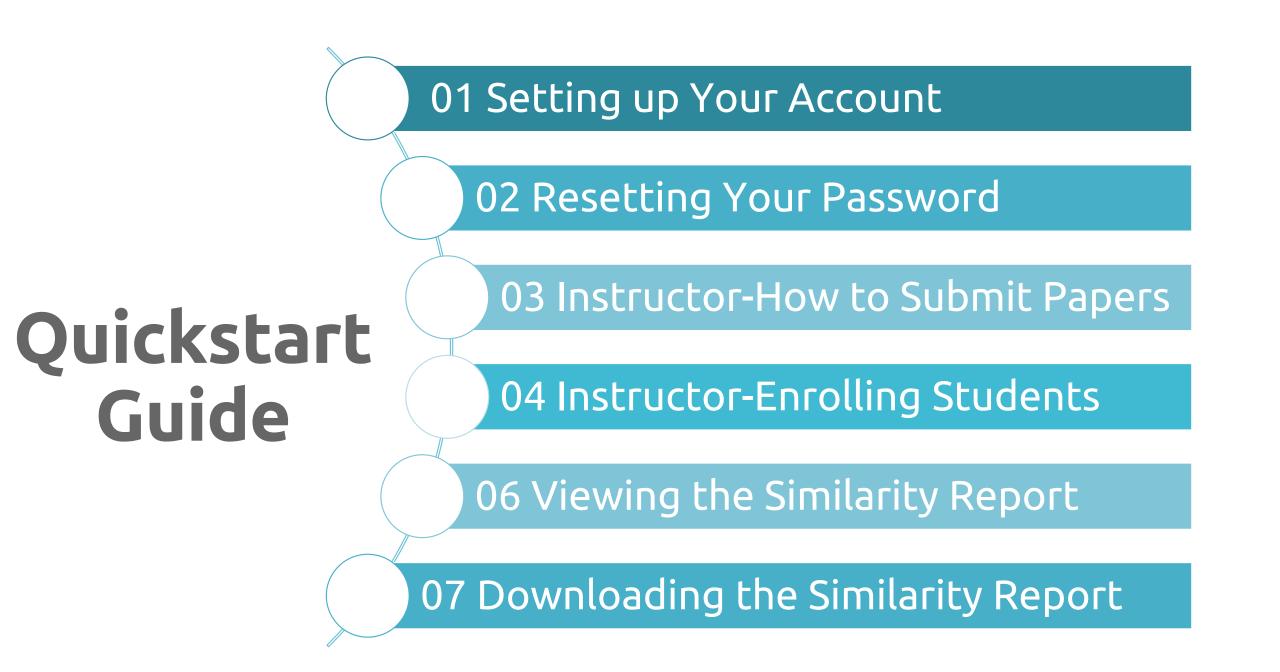

# 1. Setting Up Your Account

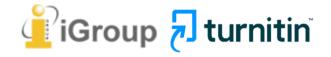

## Go to LSL website https://lsl.sinica.edu.tw/en/index\_e.php

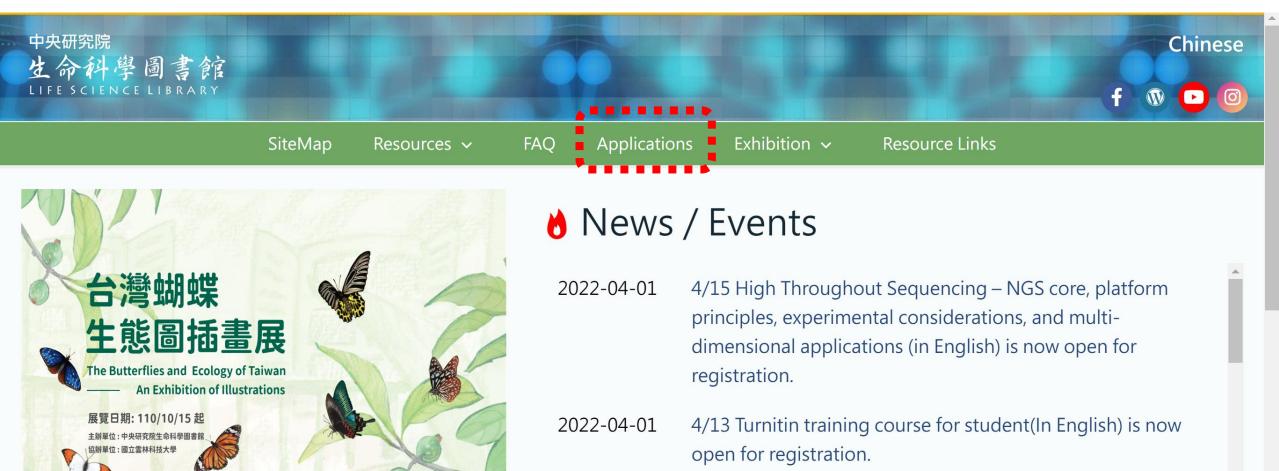

## Click at "Turnitin"

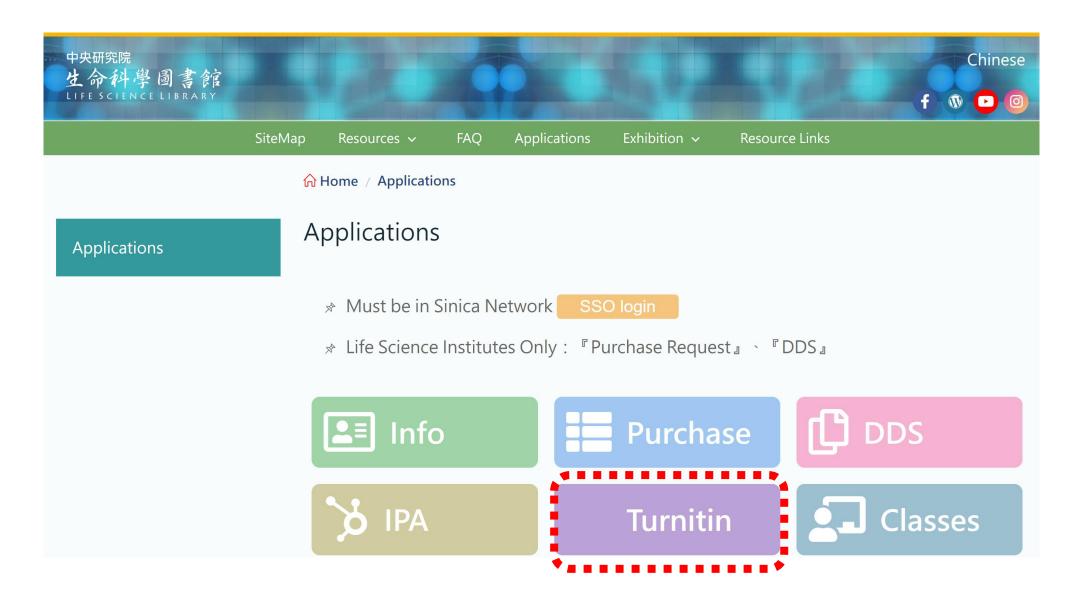

## Login to LSL SSO to continue the account application.

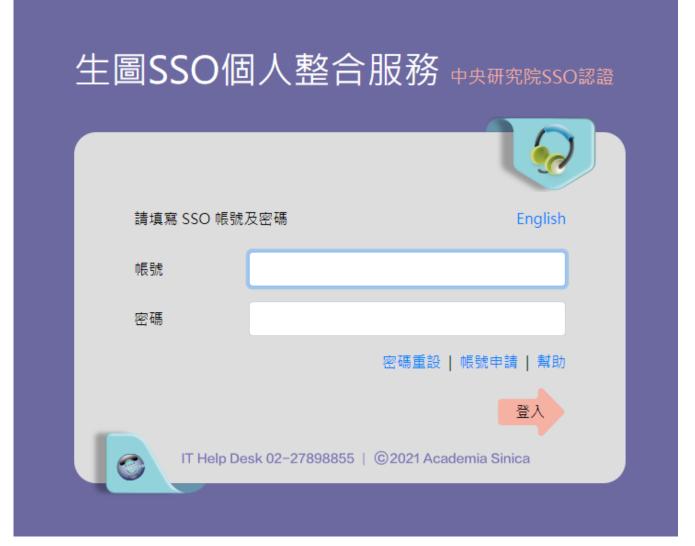

# Within several workdays, you will receive a **Turnitin welcome email** in your email inbox.

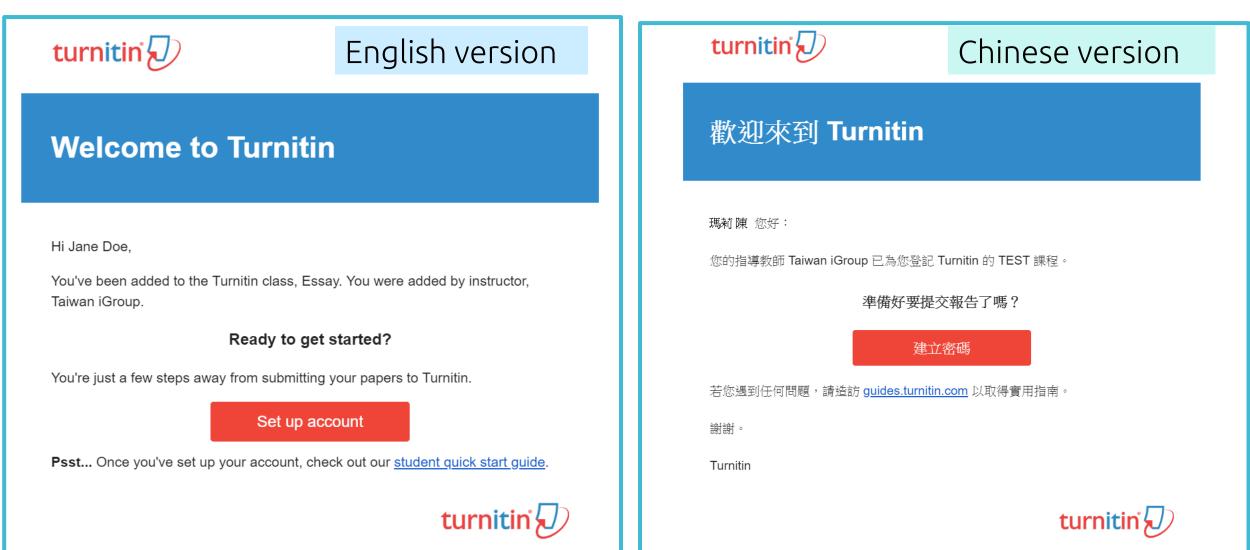

# The begin of this email indicates your **First Name and Last Name** created by the Library in Turnitin.

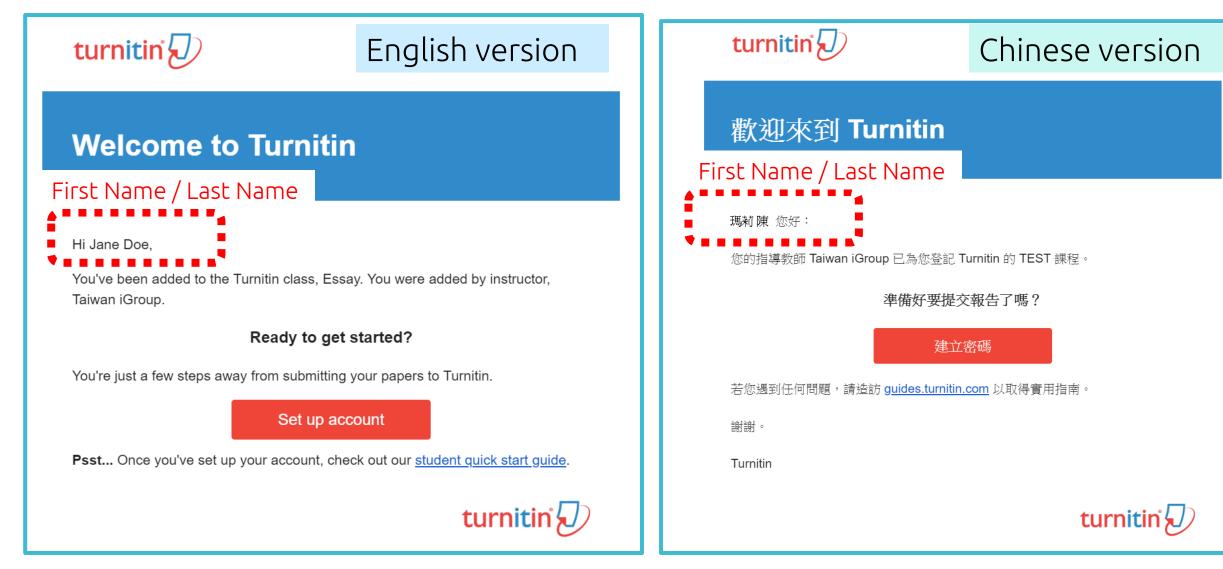

## Click at **the red button** in the email to go to the next step.

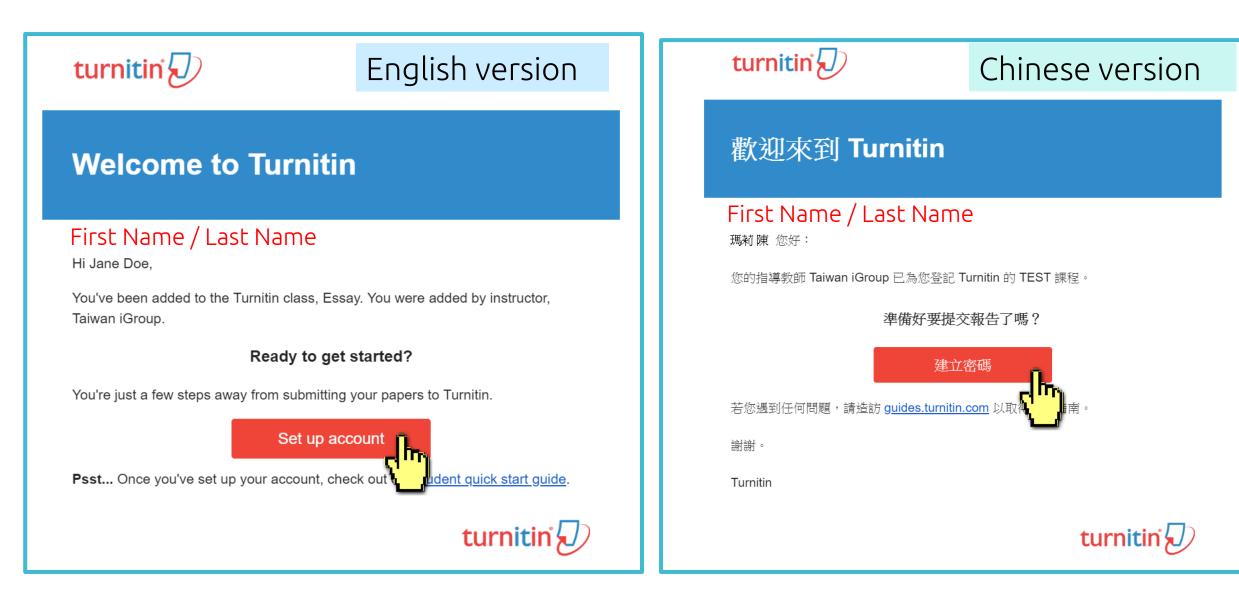

### Enter your **Email address** and your **Last name in the welcome email**

### Account Setup

To set up your account, please enter your email address and last name or family name.

### Email Address

Next

Your email address

### Last Name or Family Name

### Your last name in the Welcome Email

You can find this information in your Turnitin welcome email.

If you no longer have access to this email, ask your Turnitin instructor to look up your email address. If you are an instructor, please refer to your Turnitin administrator for this information.

## 帳戶設定

欲設定帳戶,請輸入電子郵件及姓氏。

電子郵件地址

### Your email address

姓氏

### Your last name in the Welcome Email

您可以在 Turnitin 歡迎信中找到此資訊。

如果您已經無法再存取此電子郵件,可以請您的 Turnitin 教師尋找您的電子郵件地址。如果您 是教師,請向您的 Turnitin 管理員請教此資訊。

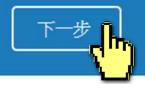

A new Email will be sent to your inbox with the subject: Set up your Turnitin Account(English)/創建你的Turnitin密碼(Chinese), the link to set up account in the Email is available only for 24 hours

### Account Setup

To validate your account, we've sent an email to: XXX@abc.edu.tw

You have 24 hours to click the link in your email to continue with your account setup.

帳戶設定

為驗證您的帳戶,我們已寄送一封電子郵件至: XXX @abc.edu.tw 請於 24 小時內點擊電子郵件內的連結,以繼續設定帳戶。

## Go back to your email inbox and open that new email. Click at the **create password link labeled 'here'** in the email. If the link is **expired**, click another **link below** to request a new email.

| Set up Your Turnitin Account Inbox x                                                                                                    | 創建你的Turnitin密碼 D 收件匣 x                                                                                                    |
|----------------------------------------------------------------------------------------------------|----------------------------------------------------------------------------------------------------|
| Turnitin No Reply <noreply@turnitin.com> 8:06 PM (2 hours ago)</noreply@turnitin.com>                                                                                                    | Turnitin No Reply <noreply@turnitin.com><br/>寄給 我 I</noreply@turnitin.com>                                                                                                    |
| Dear Jane Doe,<br>To finish setting up your Turnitin account, please click here to create your password.<br>If you have trouble clicking on the link provided, simply for and paste the following URL<br>into your browser:<br><u>https://turnitin.com/login_reset.asp?lang&amp;id=idplaceholder&amp;account_setup=1</u><br><b>Has your link expired?</b><br>Your create password link is valid for only 24 hours. If you find that your link has expired,<br>click here to request a new link.<br>If you have trouble clicking on the link provided, simply copy and paste the following URL<br>into your browser: | 親愛的 Jane Doe :<br>為完成 Turnitin 帳戶的設定,諸點這裡密碼。建立<br>若點擊我們提供的連結時遇到問題,可直接<br>「外網址貼入瀏覽器:<br>https://www.turnitin.com/login_reset.asp?lang=zh_tw&id=0053b84f32a018<br>連結過期了嗎?<br>您建立的密碼連結有效期限只有 24 小時。如果發現連結已過期,諸點這落 |
| https://turnitin.com/password_reset1.asp?lang=account_setup=1<br>Thanks,<br>Turnitin                                                                                                    | 若點擊我們提供的連結時遇到問題,可直接複製下列網址貼入瀏覽器:<br>https://www.turnitin.com/password_reset1.asp?lang=zh_tw&account_setu<br>謝謝您。                                                                                                |
|                                                                                                    |                                                                                                    |

### Enter and confirm your password, it must be **at least 8 characters long**

### Create Your Password

To finish setting up your account, please enter a password.

Please keep in mind that your password is case sensitive (for example, paSS1234 would be different than pass1234) and must be at least 8 characters long.

#### Password

#### **Confirm Password**

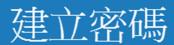

為完成帳戶設定,請輸入密碼。 密碼長度必須至少為8個字元。 密碼

確認密碼

建立密碼

取消

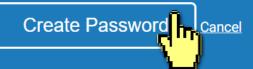

### Log In with your email address and your password.

### Account Setup Complete

You can now log in to your account using your email address and password. Learn more about your next steps by checking out our <u>quick start guides</u>.

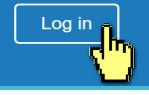

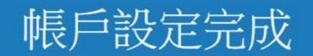

### 您現在可以使用您的電子郵件地址與密碼登入帳戶。

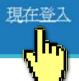

### Welcome to Turnitin!

You have been added as a student to the account University of Testing.

Before you can get started, we want to confirm your user information and give you the chance to set up your secret question and answer. Please feel free to change any other information as needed.

When you are done, click "next" to continue.

### 開始之前,我們需要確認你的使用者資料,並設定你的私密問題和答案。請隨時更改任何其他資料。 完成後,點選"下一頁"以繼續。 您的電子郵件。 XXX@abc.edu.tw 秘密提示問題。 請選取一個祕密提示問題。

您已以學生身份被添加至 碩士論文 帳戶。

歡迎至 Turnitin!

your first name .

your last name .

Jane

Doe

Question answer .

your email .

XXX@abc.edu.tw

Please select a secret question.

Secret question .

# You must Select a secret question from the drop-down menu and enter your answer in the blank.

您的名字。

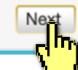

### Click at the button to agree with the User agreement, and you can start to use the service.

| User Agreement                                                                                                    | 用戶同意書                                                                                                    |
|----------------------------------------------------------------------------------------------------|----------------------------------------------------------------------------------------------------|
| Our user agreement has been updated. Please read our user agreement below and agree or disagree to its terms and conditions:                                                                                                    | 用戶同意書更新了。請閱讀下方的用戶同意書並決定您是否同意其內容<br>的用字與條件:                                                                                                    |
| Turnitin.com and its services (the "Site" or the "Services") are maintained<br>by Turnitin, LLC ("Turnitin"), and offered to you, the user ("You" or<br>"User"), conditioned upon Your acceptance of the terms, conditions, and<br>notices contained herein without modification (the "User Agreement"). You<br>should review this User Agreement carefully before accepting it. If You<br>breach the User Agreement, Your authorization to use the Site will<br>automatically terminate. Acceptance of Terms You accept this User<br>Agreement by using the Services or clicking to accept or agree to the<br>Terms, where this option is made available to You by Turnitin in the user<br>interface for any Service. You may not use the Service and may not accept<br>this User Agreement if (i) You have previously been informed by Turnitin | <ul> <li>Turnitin.com 及其服務(「網站」或「服務」)係由 Turnitin, LLC<br/>(「Turnitin」)進行維護,並在您同意接受此處所含條款與條件及<br/>通知且不得修改(「使用者協議」)後提供予您,亦即使用者<br/>(「您」或「使用者」)。</li> <li>您應該先仔細檢閱然後再接受此使用者協議。如果您違反使用<br/>者協議,則您使用本網站之授權將自動終止。</li> <li>1.接受條款<br/>使用服務或按一下以接受或同意條款規範,即代表您同意<br/>接受此使用者協議,Turnitin 會讓您在任何服務的使用者介</li> </ul> |
| I Agree Continue                                                                                                    | 我同意繼續了, 不同意退出                                                                                                    |

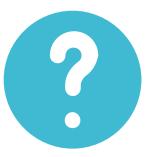

## I didn't find any emails sent from Turnitin in my email inbox, what can I do?

# Follow "Reset Your Password" steps to activate your account. If you have any questions, please contact the Library.

# 2. Resetting your password

➢ If you forgot your password, please follow these steps.

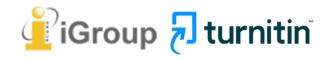

### Go to <u>www.turnitin.com</u> Click at '**Log in'** on the top right of the page.

|                             | Introducing a New Path and Purpose for Turni | tin Learn More                |                        |
|-----------------------------|----------------------------------------------|-------------------------------|------------------------|
| Change language English 🗸 🗸 |                                              | Search                        | Create Account   Login |
| 🔁 turnitin                  | Higher Education                             | Secondary Education Resources | Support Contact Sales  |

## Empower students to do their best, original work

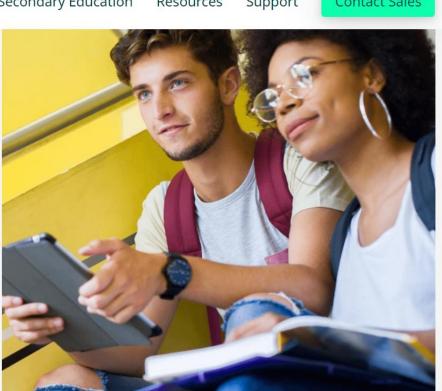

# Select Forgot your password? **'Click here'** below to reset your password.

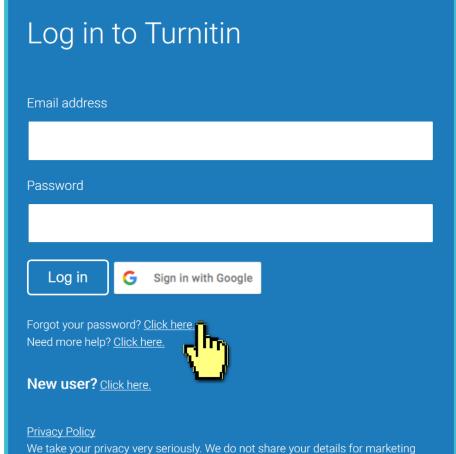

purposes with any external companies. Your information may only be shared with our third party partners so that we may offer our service.

## Fill out your **Email address** and your **Last name in the welcome email**. (If the combination is wrong or you didn't receive the welcome email before, please confirm with the Library.)

### Reset User Password

Please enter the email address you used to create your user profile. Click "next" when you are done.

Email Address

### Your email address

Last Name or Family Name

### Your last name in the welcome email

If you do not know the email address for your account...

Ask your instructor (or Turnitin administrator, if you are an instructor) to look up your email address.

NOTE: Due to privacy agreements, Turnitin CANNOT release your email address - even to you. You MUST get this information from your institution.

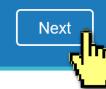

### A. I remember my answer to my secret question

### **Reset User Password**

If you remember the answer to your secret question, please enter it below. Click "Next" when you are done.

If you selected your secret question in a language other than the one you are reading this in, please select your language from the list:

English

Secret Question: What was the name of the street you grew up on?

Answer:

### Fill in your answer here.

#### Forgot your answer?

Next

**Previous** 

Please note that all passwords are case-sensitive. Please check your spam, bulk or junk folder for the password reset email, as it is sometimes filtered as spam. The email will come from noreply@turnitin.com. You may need to whitelist this address with your spam blocker or administrator.

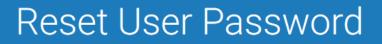

Thank you! Please enter your new password, and then confirm your new password. Your password must be at least eight characters long. Click "next" when you are done.

Enter and confirm your password, it must be at least 8 Confirm Password characters long.

Next\_

Password

**Cancel** 

### B. I didn't remember my answer to my secret question

A new email will be sent to your inbox, the link to reset your password in the email is available only for 24 hours.

### Reset User Password If you remember the answer to your secret question, please enter it below. Click "Next" when you are done. XXX@abc.edu.tw If you selected your secret question in a language other than the one you are reading this in, please select your language from the list: English Secret Question: What was the name of the street you grew up on? Click at 'Forgot your answer'? Dear Weichi DAL Forgot your ar wer?

Please note passwords are case-sensitive. Please check your spam, bulk e password reset email, as it is sometimes filtered as spam. or junk folder The email will come from noreply@turnitin.com. You may need to whitelist this address with your spam blocker or administrator.

Next Previous

### Reset User Password

The link to reset your password has been sent to:

You have 24 hours to change your password using the emailed link.

### Check your email inbox. Turnitin No Reply <noreply@turn Find out the reset password 🛪 🗚 🖻 🗠 🦛 link 'here' in the email.

To reset your Turnitin password, please click here and follow the instructions provided

If you have trouble clicking on the link provided the may copy and paste the following URL into your browser:

31da643ec636098a30ddd523c1f27555

This link will expire in 24 hours. If you receive a message stating that the link has expired, please click here to request a new 'password reset' link.

You may also copy and paste the following URL into your browser to request a new 'password reset' link:

https://www.turnitin.com/password\_reset1.asp?lang=en\_us

https://www.turnitin.com/login\_reset.asp?lan

Thank you for using Turnitin,

The Turnitin Team

## B. I didn't remember my answer to my secret question

### Reset User Password

Thank you! Please enter your new password, and then confirm your new password. Your password must be at least eight characters long. Click "next" when you are done.

Password

Enter and confirm your password, it must be at Confirm Password least 8 characters long.

### Reset Password Complete

Thank you! Your password has been successfully reset. Please note your password for future use.

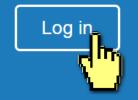

Next. Cance

# 3. How to Submit Papers

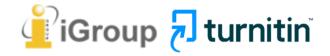

### Go to <u>www.turnitin.com</u> Click at '**Log in'** on the top right of the page.

|                             | Introducing a New Path and Purpose for Turn | itin Learn More     |                                                     |                                                                                                    |
|-----------------------------|---------------------------------------------|---------------------|-----------------------------------------------------|----------------------------------------------------------------------------------------------------|
| Change language English 🗸 🗸 |                                             | Sea                 | rch C                                               | reate Account Login                                                                                                    |
| turnitin                    | Higher Education                            | Secondary Education | Resou Log in to                                     | Turnitin                                                                                                    |
|                             |                                             |                     | Email address                                       |                                                                                                    |
|                             | students                                    |                     | Password                                            |                                                                                                    |
| to do the<br>original w     | •                                           |                     | Log in                                              | Sign in with Google                                                                                                    |
| originary                   |                                             |                     | Forgot your password<br>Need more help? <u>Clic</u> |                                                                                                    |
|                             |                                             | 2 4/                | New user? Click h                                   | ere.                                                                                                    |
|                             |                                             |                     | purposes with any ex                                | very seriously. We do not share your d<br>ternal companies. Your information m<br>rs so that we may offer our service. |

| Ho                   | mepa                           | ge                                    | 1 Chan             | ge your p           | Dassw            | ord her                                                  | e              | 2 la        | nguag       | e setti | ng           |
|----------------------|--------------------------------|---------------------------------------|--------------------|---------------------|------------------|----------------------------------------------------------|----------------|-------------|-------------|---------|--------------|
|                      | Jane Doe                       | User Info   I                         | Messages           | Instructo           | or 🔻             | English                                                  | . <b>▼</b>   C | Communi     | ty   🥐      | Help    | Logout       |
| turni                | tin' (                         |                                       |                    |                     |                  | English (Internati<br>Čeština                            | onal)          |             |             |         |              |
| All Classes          | Join Account                   | Join Account (TA)                     |                    |                     |                  | Deutsch<br>Español<br>Français<br>Italiano<br>Nederlands |                |             |             |         |              |
|                      | age<br>uctor homepage. To cr   | reate a class, click the              | "Add Class" button | . To display a clas | ss's assigni     | Polski<br>Português<br>Română<br>Suomi                   | click the c    | ass's name. | Creat       | e a nev | w class      |
| iGroup               | University                     |                                       |                    |                     |                  | 繁體中文<br>日本語<br><b>한국어</b>                                |                |             |             | + Ad    | d Class      |
|                      |                                |                                       |                    |                     | Otatua           | Русский<br>حربي                                          | ind Date       | All Classes | Expired Cla |         | tive Classes |
| Class ID<br>22092129 | Class name<br>Cultural Tourism |                                       |                    |                     | Status<br>Active | 26-Aug-2019                                              | 31-Dec-2019    | Statistics  | Edit        | Сору    | Delete       |
|                      |                                | <b>4) Class Info</b><br>Class name, a |                    | until whe           | en this          | s class w                                                | ill be ex      | pired.      |             |         |              |

## Submitting via Class-Assignment

# **Creating a Class**

|                               | 瑪莉 陳 | User Info | Messages | Instructor <b>v</b> | English 🔻 | Community | ⑦ Help | Logout |
|-------------------------------|------|-----------|----------|---------------------|-----------|-----------|--------|--------|
| turnitin                      |      |           |          |                     |           |           |        |        |
| All Classes Join Account (TA) |      |           |          |                     |           |           |        |        |
| NOW VIEWING: HOME             |      |           |          |                     |           |           |        |        |

### About this page

This is your instructor homepage. To create a class, click the "Add Class" button. To display a class's assignments and papers, click the class's name.

| iGroup University |            |  |        |             |             |             |           | dd Class |              |
|-------------------|------------|--|--------|-------------|-------------|-------------|-----------|----------|--------------|
|                   |            |  |        |             |             | All Classes | Expired C | lasses A | Active Class |
| Class ID          | Class name |  | Status | Start Date  | End Date    | Statistics  | Edit      | Сору     | Delete       |
| 24058262          | 論文比對       |  | Active | 26-Feb-2020 | 31-Dec-2020 |             | <b>\$</b> | G        | ŵ            |
| 24106533          | TEST測試課程   |  | Active | 03-Mar-2020 | 31-Dec-2020 | ali         | ÷         | G        | ŵ            |

### Creating a Class

Create a new class

To create a class, enter a class name and a class enrollment key. Click "Submit" to add the class to your homepage.

|                    | Class settings                                                                    |
|--------------------|-----------------------------------------------------------------------------------|
| 2 * Class type     | Standard ~ Select "Standard"                                                      |
| * Class name       | Training between 2 and 100 characters long                                        |
| * Enrollment key   | <sup>20200704</sup> between 4-12 characters. Should not share your enrollment key |
| * Subject area(s)  | publicly.       Select subject(s)                                                 |
| * Student level(s) | Select from the drop-down menu                                                    |
| Class start date   | 04-Jul-2020                                                                       |
| * Class end date   | 05-Jan-2021                                                                       |

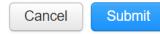

### Creating a Class

Create a new class

To create a class, enter a class name and a class enrollment key. Click "Submit" to add the class to your homepage.

|   |                                                                                                    | Class settings                                                                                            |  |  |  |  |  |  |
|---|----------------------------------------------------------------------------------------------------|----------------------------------------------------------------------------------------------------|--|--|--|--|--|--|
| 2 | * Class type                                                                                                    | Standard ~                                                                                                |  |  |  |  |  |  |
|   | * Class name                                                                                                    | Training                                                                                                  |  |  |  |  |  |  |
|   | * Student accounts expires when the class becomes inactive.<br>We recommend creating new classes each year, ensuring<br>that <u>inactive students from previous years are not</u><br>counted against LSL's student seats limit. |                                                                                                    |  |  |  |  |  |  |
|   | Class start date                                                                                                    | 04-Jul-2020                                                                                               |  |  |  |  |  |  |
|   | * Class end date                                                                                                    | <sup>05-Jan-2021</sup> Select the class due date from the calendar.<br>EX: the end date of this semester. |  |  |  |  |  |  |

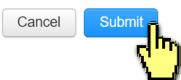

### **Creating a Class**

瑪莉陳 | User Info | Messages | Instructor ▼ | English ▼ | Community | ⑦ Help | Logout

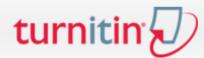

All Classes Join Account (TA)

NOW VIEWING: HOME

#### About this page

This is your instructor homepage. To create a class, click the "Add Class" button. To display a class's assignments and papers, click the class's name.

| iGroup l | University-FBS |        |             |             |            |            | <b>+</b> A | dd Class       |
|----------|----------------|--------|-------------|-------------|------------|------------|------------|----------------|
|          |                |        |             |             | All Classe | es Expired | Classes    | Active Classes |
| Class ID | Class name     | Status | Start Date  | End Date    | Statistics | Edit       | Сору       | Delete         |
| 24058262 | 論文比對           | Active | 26-Feb-2020 | 31-Dec-2020 |            | (2)        | G          | ŵ              |
| 24106533 | TEST測試課程       | Active | 03-Mar-2020 | 31-Dec-2020 |            | -          | G          | ŵ              |
| 25404752 |                | Active | 03-Jul-2020 | 31-Jul-2020 |            |            |            | ŵ              |
| •        | *******        |        |             |             |            |            |            |                |

Change the class name, extend/expire the class.

瑪莉陳 | User Info | Messages | Instructor ▼ | English ▼ | Community | ⑦ Help | Logout

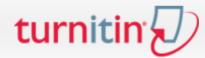

All Classes Join Account (TA)

NOW VIEWING: HOME

#### About this page

This is your instructor homepage. To create a class, click the "Add Class" button. To display a class's assignments and papers, click the class's name.

| University-FBS |                              |                                                                                                    |                                                                                                    |                                                                                                    |                                                                                                    | +                                                                                                    | Add Class                                                                                                    |
|----------------|------------------------------|----------------------------------------------------------------------------------------------------|----------------------------------------------------------------------------------------------------|----------------------------------------------------------------------------------------------------|----------------------------------------------------------------------------------------------------|----------------------------------------------------------------------------------------------------|----------------------------------------------------------------------------------------------------|
|                |                              |                                                                                                    |                                                                                                    | All Class                                                                                                    | es Expired                                                                                                    | Classes                                                                                                    | Active Classes                                                                                                    |
| Class name     | Status                       | Start Date                                                                                                    | End Date                                                                                           | Statistics                                                                                                    | Edit                                                                                                    | Сору                                                                                                    | Delete                                                                                                    |
| 論文比對           | Active                       | 26-Feb-2020                                                                                                    | 31-Dec-2020                                                                                        | mi                                                                                                    | ÷                                                                                                    | ē                                                                                                    | ŵ                                                                                                    |
| TEST測試課程       | Active                       | 03-Mar-2020                                                                                                    | 31-Dec-2020                                                                                        | 10                                                                                                    | (2)                                                                                                    | ē                                                                                                    | ŵ                                                                                                    |
| Training       | Active                       | 03-Jul-2020                                                                                                    | 31-Jul-2020                                                                                        |                                                                                                    | (2)                                                                                                    |                                                                                                    | ŵ                                                                                                    |
| chm -          |                              |                                                                                                    |                                                                                                    |                                                                                                    |                                                                                                    |                                                                                                    |                                                                                                    |
|                | 論文比對<br>TEST測試課程<br>Training | Class name       Status         論文比對       Active         TEST測試課程       Active         Training       1       Active | Class nameStatusStart Date論文比對Active26-Feb-2020TEST測試課程Active03-Mar-2020Training1Active03-Jul-2020 | Class nameStatusStart DateEnd Date論文比對Active26-Feb-202031-Dec-2020TEST測試課程Active03-Mar-202031-Dec-2020Training1Active03-Jul-2020 | Class name       Status       Start Date       End Date       Statistics         論文比對       Active       26-Feb-2020       31-Dec-2020       id         TEST測試課程       Active       03-Mar-2020       31-Dec-2020       id         Training       1       Active       03-Jul-2020       id | Class name       Status       Start Date       End Date       Statistics       Edit         論文比對       Active       26-Feb-2020       31-Dec-2020       副       ③       ③         TEST測試課程       Active       03-Mar-2020       31-Dec-2020       副       ③       ③         Training       1       Active       03-Jul-2020       31-Jul-2020       副       ③ | All Classes       All Classes       Expired Classes         Class name       Status       Start Date       End Date       Statistics       Edit       Copy         論文比對       Active       26-Feb-2020       31-Dec-2020       I       I <t< td=""></t<> |

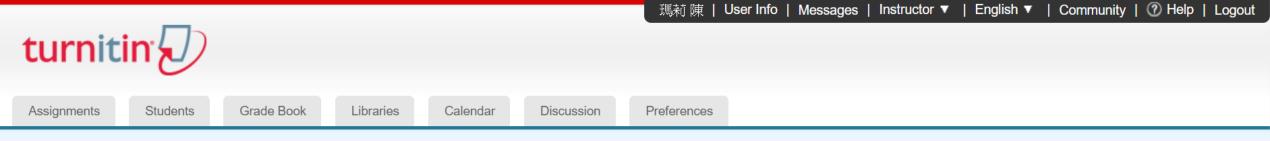

NOW VIEWING: HOME > TRAINING

#### About this page

This is your class homepage. Click the "Add assignment" button to add an assignment to your class homepage. Click an assignment's "View" button to view the assignment inbox and any submissions that have been made to the assignment. You can make submissions by clicking on the "Submit" option in the assignment's "More actions" menu.

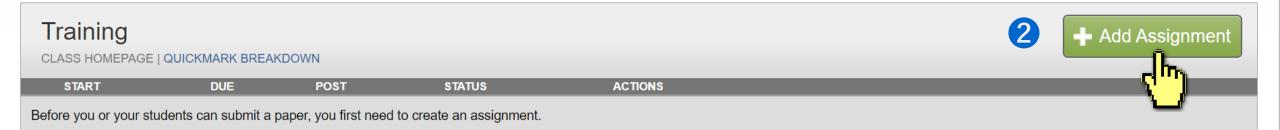

#### About this page

This is the first step in creating an assignment. Use the radio buttons to select an assignment type. Please note a paper assignment must exist before any other assignment type can be created.

#### Select your assignment type

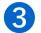

#### Paper Assignment

#### Paper Assignment

Paper Assignment -The paper assignment type is the base assignment for all other assignments types (PeerMark, Revision, and Reflection).

When creating a paper assignment there are three dates that instructors will need to set: the start date, the due date, and the post date.

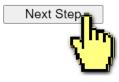

#### About this page

To create an assignment, enter an assignment title and choose the start and due dates for the assignment. If you like, you can enter an additional assignment description. By default, papers submitted to this assignment will be checked against all of our databases. If you would like to create a custom search or view other advanced assignment options, click the "Optional settings" link.

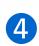

| New Assignment                                                                                                    |                                                                                                    |
|----------------------------------------------------------------------------------------------------|----------------------------------------------------------------------------------------------------|
| Assignment title <b>?</b><br>Training                                                                                                    | Enter the assignment title                                                                                                    |
| <ul> <li>Allow only file types that Turnitin can check for similarity</li> <li>Allow any file type ?</li> <li>Submit papers to: ?</li> <li>no repository ~</li> </ul> | The default option is to 'Allow only file types that Turnitin can check for originality'.<br>The option of " <b>Allow any file type</b> " is recommended. |
| <ul> <li>Optional settings</li> <li>Submit</li> </ul>                                                                                                    |                                                                                                    |

#### About this page

To create an assignment, enter an assignment title and choose the start and due dates for the assignment. If you like, you can enter an additional assignment description. By default, papers submitted to this assignment will be checked against all of our databases. If you would like to create a custom search or view other advanced assignment options, click the "Optional settings" link.

| 4                                              | New Assignment                         |                                                      |
|------------------------------------------------|----------------------------------------|------------------------------------------------------|
| Students are <b>only</b><br>start date and tin | able to submit once the me has passed. | Start date <b>?</b><br>27-Jun-2022<br>at 11 ~ : 31 ~ |
| After the due date<br><b>blocked from sut</b>  | Submit papers to: 🕐                    | Due date<br>04-Jul-2022<br>at 23 ∨ : 59 ∨            |
|                                                | no repository ✓                        |                                                      |
|                                                | Submit                                 |                                                      |

**New Assignment** 

#### About this page

To create an assignment, enter an assignment title and choose the start and due dates for the assignment. If you like, you can enter an additional assignment description. By default, papers submitted to this assignment will be checked against all of our databases. If you would like to create a custom search or view other advanced assignment options, click the "Optional settings" link.

4

| _ |                                                                                                    |
|---|----------------------------------------------------------------------------------------------------|
|   | Assignment title ?<br>Training<br>Allow only file types that Turniting<br>check for similarity<br>Allow any file type ?<br>Submit papers to: ?<br>no repository |
|   | Optional settings                                                                                                    |
|   | Submit                                                                                                    |

#### no repository

#### **1. Standard repository (Default):** Papers submitted to the assignment are going to be **indexed in Turnitin's global student paper repository as sources to**

ALL USERS. Can be used to check for student collusion.

-Delete papers in your own account *WILL NOT remove papers* indexed in the global repository. If you'd like to delete those indexed papers, please <u>make permanent</u> paper deletion requests.

**2. \*No repository (Recommended for thesis drafts):** Papers submitted to the assignment *WILL NOT be indexed* in the Turnitin global student paper repository, therefore meaning that the papers will not be checked for collusion between students of the same or different institutions.

#### About this page

To create an assignment, enter an assignment title and choose the start and due dates for the assignment. If you like, you can enter an additional assignment description. By default, papers submitted to this assignment will be checked against all of our databases. If you would like to create a custom search or view other advanced assignment options, click the "Optional settings" link.

| Assignment title 🕜                        | Start date 🕐   |
|-------------------------------------------|----------------|
| Training                                  | 27-Jun-2022    |
| ○ Allow only file types that Turnitin can | at 11 v : 31 v |
| check for similarity                      | Due date 🕐     |
| Allow any file type ?                     | 04-Jul-2022    |
|                                           | at 23 × : 59 × |
| Submit papers to: 1<br>no repository 🗸 🗸  |                |
|                                           |                |
|                                           |                |
| <ul> <li>Optional settings</li> </ul>     |                |
|                                           |                |

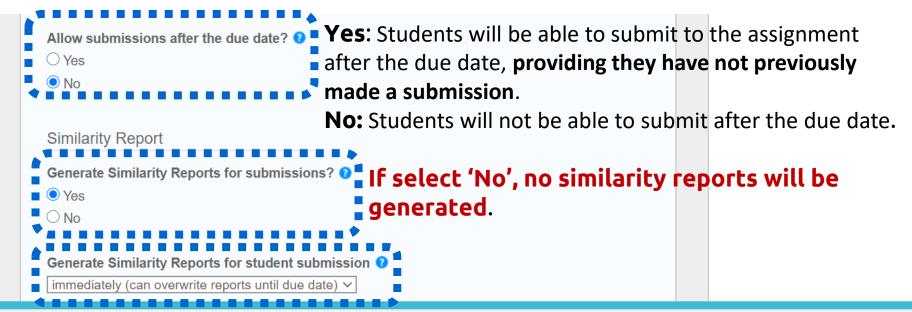

1. Immediately (first report is final) (default) :

Similarity Reports will be generated immediately. Students cannot resubmit papers.

#### 2. \*Immediately (can overwrite reports until due date):

Students may resubmit as often they need to until the due date. The FIRST THREE resubmissions will generate a new Similarity Report straight away. AFTER THREE attempts, a 24-hour wait is enforced to generate Similarity Reports for all subsequent resubmissions.

**3. On due date :** Similarity Reports will not be generated until the due date and time of the assignment. Students may resubmit as many times as needed until the due date and time **without receiving reports**.

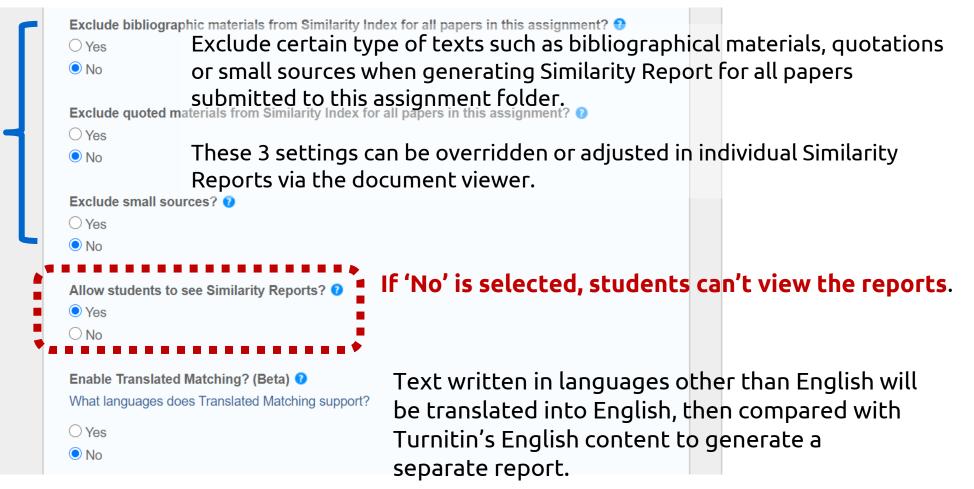

| Links of Tennelate                |                                                                                        |
|-----------------------------------|----------------------------------------------------------------------------------------|
| Upload Template                   | Create Custom Template                                                                 |
|                                   | sion has been made to the assignment, templates can no longer be added                 |
| or edited.<br>Template Requiremen | Templates can be uploaded to the assignment settings so that they can be automatically |
| Search options: 🝞                 | excluded from all student's Similarity Report in                                       |
| Student paper repo                |                                                                                        |
| Current and archiv                |                                                                                        |
|                                   |                                                                                        |
| _                                 | Is, & publications                                                                     |
| _                                 |                                                                                        |

Exclude assignment template 😯 Upload Template Create Custom Template Note: Once a submission has been made to the assignment, templates can no longer be added or edited. Template Requirements V The search options setting allows you to select Search options: 0 Student paper repository which Turnitin repositories students' submissions Current and archived internet will be checked against when processing Similarity Periodicals, journals, & publications Reports for papers. Would you like to save these options as your defaults for future assignments? Submit

## Submitting documents

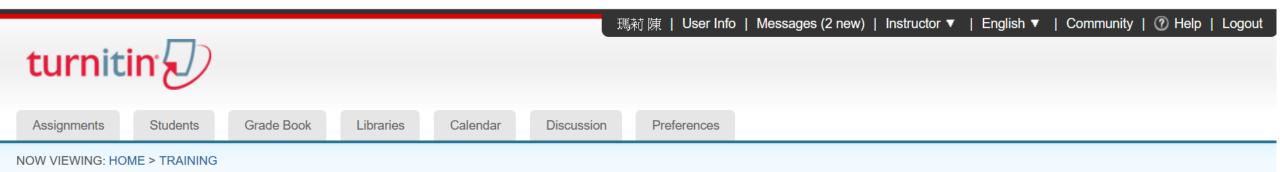

#### About this page

This is your class homepage. Click the "Add assignment" button to add an assignment to your class homepage. Click an assignment's "View" button to view the assignment inbox and any submissions that have been made to the assignment. You can make submissions by clicking on the "Submit" option in the assignment's "More actions" menu.

| Training<br>CLASS HOMEPAGE | E   QUICKMARK BREAKDOWN       |                        |                               |                    |         | Add Assignment       |
|----------------------------|-------------------------------|------------------------|-------------------------------|--------------------|---------|----------------------|
|                            | START                         | DUE                    | POST                          | STATUS             | ACTIONS |                      |
| Assignment1/∦              | 乍 <b>業1</b>                   |                        |                               |                    |         |                      |
| PAPER                      | <b>04-Jul-2020</b><br>11:56AM | 30-Jul-2020<br>23:59PM | <b>12-Jul-2020</b><br>00:00AM | 1 / 1<br>submitted | View    | More actions 💌       |
|                            |                               |                        |                               |                    |         | Edit settings Submit |
|                            |                               |                        |                               |                    |         | Delete ass           |
|                            |                               |                        |                               |                    |         | 52                   |

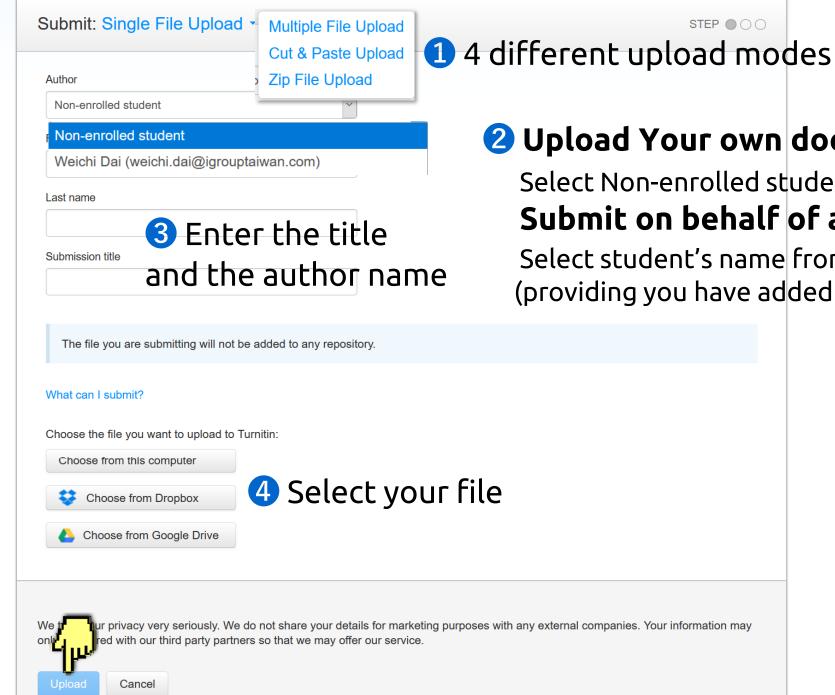

#### **2** Upload Your own document:

Select Non-enrolled student Submit on behalf of a student:

Select student's name from the list (providing you have added students in this class)

### Submission preview

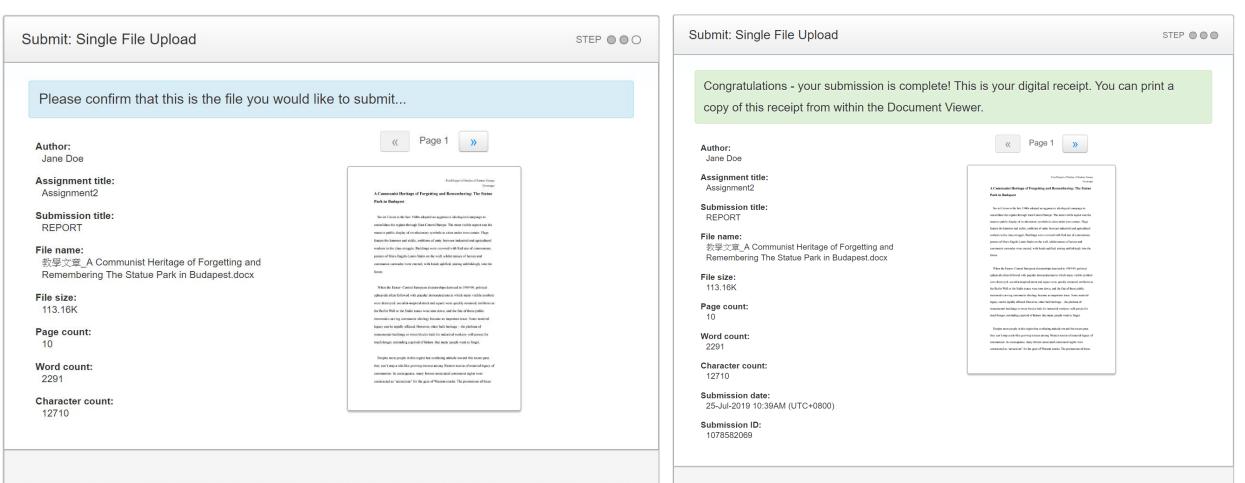

We take your privacy very seriously. We do not share your details for marketing purposes with any external companies. Your information may only be shared with our third party partners so that we may offer our service.

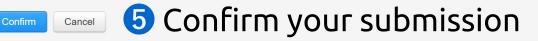

We take your privacy very seriously. We do not share your details for marketing purposes with any external companies. Your information may only be shared with our third party partners so that we may offer our service.

Return to assignment list

**6** Submission completed

| turnit          | in            |            |           |          | J          | 馬莉 陳   User Info | Messages (2 new) | Instructor ▼ | English ▼ | Community | ⑦ Help   I | Logout |
|-----------------|---------------|------------|-----------|----------|------------|------------------|------------------|--------------|-----------|-----------|------------|--------|
| Assignments     | Students      | Grade Book | Libraries | Calendar | Discussion | Preferences      |                  |              |           |           |            |        |
| NOW VIEWING: HO | ME > TRAINING |            |           |          |            |                  |                  |              |           |           |            |        |

#### About this page

This is your class homepage. Click the "Add assignment" button to add an assignment to your class homepage. Click an assignment's "View" button to view the assignment inbox and any submissions that have been made to the assignment. You can make submissions by clicking on the "Submit" option in the assignment's "More actions" menu.

| Training<br>CLASS HOMEPAGE | E   QUICKMARK BREAKDOWN       |                        |                               |                  |         | Add Assignment |
|----------------------------|-------------------------------|------------------------|-------------------------------|------------------|---------|----------------|
|                            | START                         | DUE                    | POST                          | STATUS           | ACTIONS |                |
| Assignment1/∦              | 乍業1                           |                        |                               | Check t          | he subr | nission status |
| PAPER                      | <b>04-Jul-2020</b><br>11:56AM | 30-Jul-2020<br>23:59PM | <b>12-Jul-2020</b><br>00:00AM | 2/2<br>submitted | View    | More actions 💌 |

| Assignments | Students | Libraries | Calendar | Discussion | Preferences |  |
|-------------|----------|-----------|----------|------------|-------------|--|
|             |          |           |          |            |             |  |

NOW VIEWING: HOME > 認識TURNITIN > ASSIGNMENT

#### About this page

This is your assignment inbox. To view a paper, select the paper's title. To view a Similarity Report, select the paper's Similarity Report icon in the similarity column. A ghosted icon indicates that the Similarity Report has not yet been generated.

#### Assignment

#### INBOX | NOW VIEWING: NEW PAPERS V

| Submit I | File       |               | Edit assignment settings   Email non-submitter                                                            |
|----------|------------|---------------|----------------------------------------------------------------------------------------------------|
|          | AUTHOR     | TITLE         | SIMILARITY                                                                                                |
|          | Weichi Dai | Homework      | 1. The Similarity report is processing.                                                                   |
|          | 瑪莉 陳       | Homework      | <ul> <li>1. The Similarity report is processing.</li> <li>2. The similarity index will show up</li> </ul> |
|          | Weichi DAI | no submission | after the report has been processed.                                                                      |
|          | 聰明王        | no submission | Late                                                                                                    |
|          | 瑪莉 陳       | no submission | Late                                                                                                    |

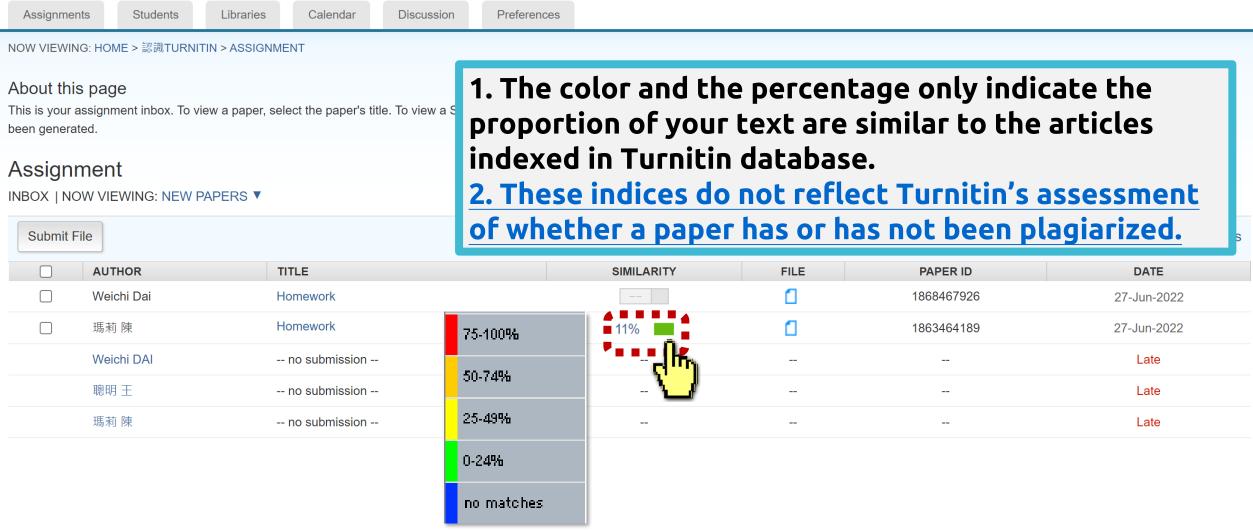

### **Paper Deletions**

Libraries

NOW VIEWING: HOME > 認識TURNITIN > ASSIGNMENT

Students

About this page

Assignments

This is your assignment inbox. To view a paper, select to been generated.

#### Assignment

INBOX | NOW VIEWING: NEW PAPERS ▼

Remove from the inbox:
 For papers in assignment folders chosen "No Repository".
 Papers will be removed from your view.

\*If papers were previously stored in the repository, removing them from the inbox could not make them disappear in Similarity matches.

Submit File

| You hav  | e selected 1 paper(s) on th | is page       |            |      |            | ete ▼ Download ▼ Move to                        |
|----------|-----------------------------|---------------|------------|------|------------|-------------------------------------------------|
|          | AUTHOR                      | TITLE         | SIMILARITY | FILE | FAFERID    | Remove From Inbox<br>Request permanent deletion |
| 1 n      | 瑪莉 陳                        | Report        | 99%        | 0    | 1863464189 |                                                 |
| - du     | Weichi DAI                  | no submission |            |      |            |                                                 |
| <u>`</u> | 聰明 王                        | no submission |            |      |            |                                                 |
|          | 瑪莉 陳                        | no submission |            |      |            |                                                 |

### **Paper Deletions**

Libraries

Assignments Students

Calendar

NOW VIEWING: HOME > 認識TURNITIN > ASSIGNMENT

About this page

This is your assignment inbox. To view a paper, select the paper's title. been generated.

#### Assignment

INBOX | NOW VIEWING: NEW PAPERS ▼

Weichi DAI

聰明 干

瑪莉 陳

Submit File

#### 2. Request permanent deletion:

For papers previously stored in Turnitin database.

A request will be sent to the Turnitin administrator (the Library). They'll then review the request and approve it if they agree the paper should be deleted.

| Y  | ou have           | selected 1 paper(s) on this pag | ge     |            |      | 2          | Delete ▼ Download ▼ Move To |
|----|-------------------|---------------------------------|--------|------------|------|------------|-----------------------------|
|    |                   | AUTHOR                          | TITLE  | SIMILARITY | FILE | PAPER ID   | Request permanent deletion  |
| 1) | <mark>آل</mark> ـ | 瑪莉 陳                            | Report | 99%        | ٥    | 1863464189 |                             |

#### For further documentation see <u>here</u>.

After the request has been approved, the instructor **has to regenerate the paper** to remove the similar match.

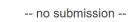

-- no submission --

-- no submission --

### Submitting via Quick Submit (Optional)

## Quick Submit

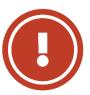

## Please do read through the following instructions before enabling this feature

| 瑪莉 陳                                                                                        | User Info Messages                                                                                                    | Instructor <b>v</b>   Englis                      | sh 🔻   Corr                          | munity     | ⑦ Help     | Logout      |
|---------------------------------------------------------------------------------------------|----------------------------------------------------------------------------------------------------|---------------------------------------------------|--------------------------------------|------------|------------|-------------|
| turnitin                                                                                    | User Information/Account Settings                                                                                                    |                                                   |                                      |            |            |             |
| All Classes Join Account Join Accour                                                        | User Information ${}^{	riangle}$                                                                                                    | Account Settings 🎲                                |                                      |            |            |             |
| NOW VIEWING: HOME                                                                           | <b>User name</b><br>(Must be a valid email address)                                                                                                    | Default user type                                 |                                      |            |            |             |
| About this page<br>This is your instructor homepage. To create a class,<br>Group University | <b>Current password</b><br>(To update your password, enter your current password and your new password below. Plean note that the fields are case sensitive and your password must be at least 8 characters long. Don't forget to click submit at the bottom!) | Activate quick submit No ✓                        | Activate '<br>The defau<br>Change it | ılt setti  | ing is N   | 10.         |
|                                                                                             | Forgot your password?                                                                                                    | File download format<br>Let me choose each time ❤ | I Classes                            | Expired Cl | lasses Act | ive Classes |
| Class ID Class name                                                                         | New password                                                                                                    | Show page info                                    | Statistics                           | Edit       | Сору       | Delete      |
| 22092129 Cultural Tourism                                                                   | Changing your password will end your current<br>session and ask you to log in.<br>(Case sensitive must be at least 8 characters)                                                                                                    | Yes V<br>Send me email updates                    | al                                   | <i>.</i>   |            | <u></u>     |

## Quick Submit

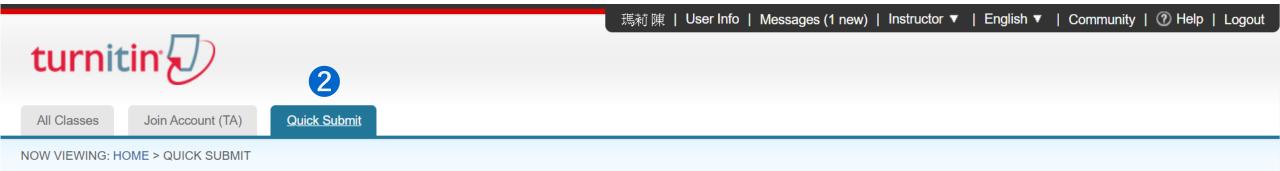

(X)

Turnitin will be discontinuing support for Internet Explorer (IE) starting August 31, 2020. After August 31st, you will still be able to access Turnitin products using IE, but Turnitin products will no longer be updated to work seamlessly on the IE browser. Please begin accessing Turnitin with a different browser at your earliest convenience.

#### About this page

This is your assignment inbox. To view a paper, select the paper's title. To view a Similarity Report, select the paper's Similarity Report icon in the similarity column. A ghosted icon indicates that the Similarity Report has not yet been generated.

#### iGroup University-FBS V

QUICK SUBMIT | NOW VIEWING: NEW PAPERS V

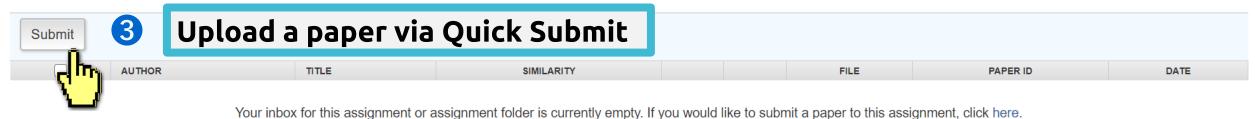

## Quick Submit

**1. Standard repository (Default):** Papers submitted via Quick Submit are going to be **indexed in Turnitin's global student paper repository as sources to ALL USERS**.

-Deleted papers in your own account *WILL NOT remove* papers indexed in the global repository.

If you'd like to delete those papers, please make permanent paper deletion requests.

2. \*No repository(Recommended for drafts):

Your papers *WILL NOT be indexed* in the Turnitin standard paper repository.

#### **Customize Your Search**

To customize your search targets, select the databases you would like to include when comparing papers submitted to this assignment. Click submit to add the assignment to your class homepage.

**Search the internet** 

Includes the current content of relevant internet sources, and also contains content no longer available on the live internet that we have stored in our proprietary database.

Search student pape Includes papers submitted

4 Select which data bases you would like this paper to compare against?

Search periodicals, journals, & publications

Includes content contained within licensed commercial databases; includes many popular periodicals, publications, and academic journals.

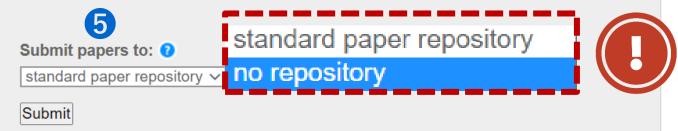

## 4. Enrolling Students

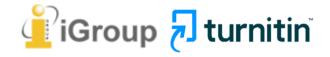

### **Enrolling Students**

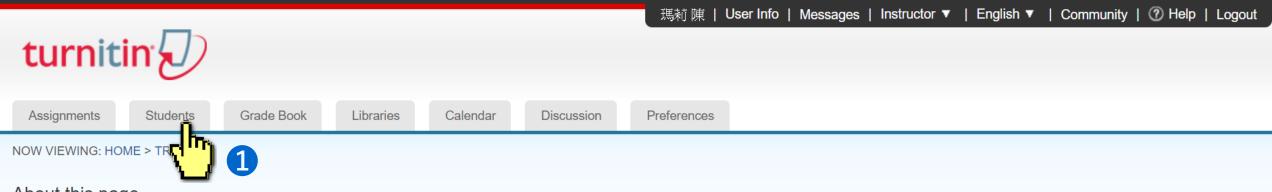

#### About this page

This is your class homepage. Click the "Add assignment" button to add an assignment to your class homepage. Click an assignment's "View" button to view the assignment inbox and any submissions that have been made to the assignment. You can make submissions by clicking on the "Submit" option in the assignment's "More actions" menu.

| Training<br>CLASS HOMEPAGE   QUIC | KMARK BREAKDOWN               |                               |                               |                    |         | + Add Assignment |
|-----------------------------------|-------------------------------|-------------------------------|-------------------------------|--------------------|---------|------------------|
|                                   | START                         | DUE                           | POST                          | STATUS             | ACTIONS |                  |
| Assignment1/作業1                   |                               |                               |                               |                    |         |                  |
| PAPER                             | <b>04-Jul-2020</b><br>11:56AM | <b>30-Jul-2020</b><br>23:59PM | <b>12-Jul-2020</b><br>00:00AM | 0 / 0<br>submitted | View    | More actions 🔻   |

### Enrolling students: Add One Student Each Time

|                                                                                      |                                      |                                                        | User Info | Messages   Instructor | ▼   English ▼                  | Community   ⑦ Help   Logout        |
|--------------------------------------------------------------------------------------|--------------------------------------|--------------------------------------------------------|-----------|-----------------------|--------------------------------|------------------------------------|
| turnitin                                                                             |                                      |                                                        |           |                       |                                |                                    |
| Assignments <u>Students</u>                                                          | Enroll a Student                     | es                                                     |           |                       |                                |                                    |
| NOW VIEWING: HOME > TRAINING > S                                                     | To enroll a student, enter a first r | ame, last name, and an email address and click submit. |           |                       |                                |                                    |
| About this page<br>The student list shows the students en<br>his or her submissions. |                                      | Fill out student inform                                | ation     |                       | email all students li          | nk. Click a student's name to view |
| Students                                                                             | First name                           | and click at 'submit'.                                 |           | Add Studen            | Upload Stude                   | ent List Email All Students        |
| Enrolled Student name                                                                | Last name                            | The student will receiv                                | ve a      |                       | nu)                            | Drop                               |
| Welcome! Currently, there are no stuc<br>enroll students in your class manuall       | Email (User name)                    | welcome Email. After completing the activat            |           | s ID and class enroli | hem <sup>0</sup> key you creat | ed. If you prefer, you can also    |
|                                                                                      | Submit                               | he/she can submit pap<br>your class.                   | ers to    |                       |                                |                                    |

### **Enrolling students:** Upload Student List

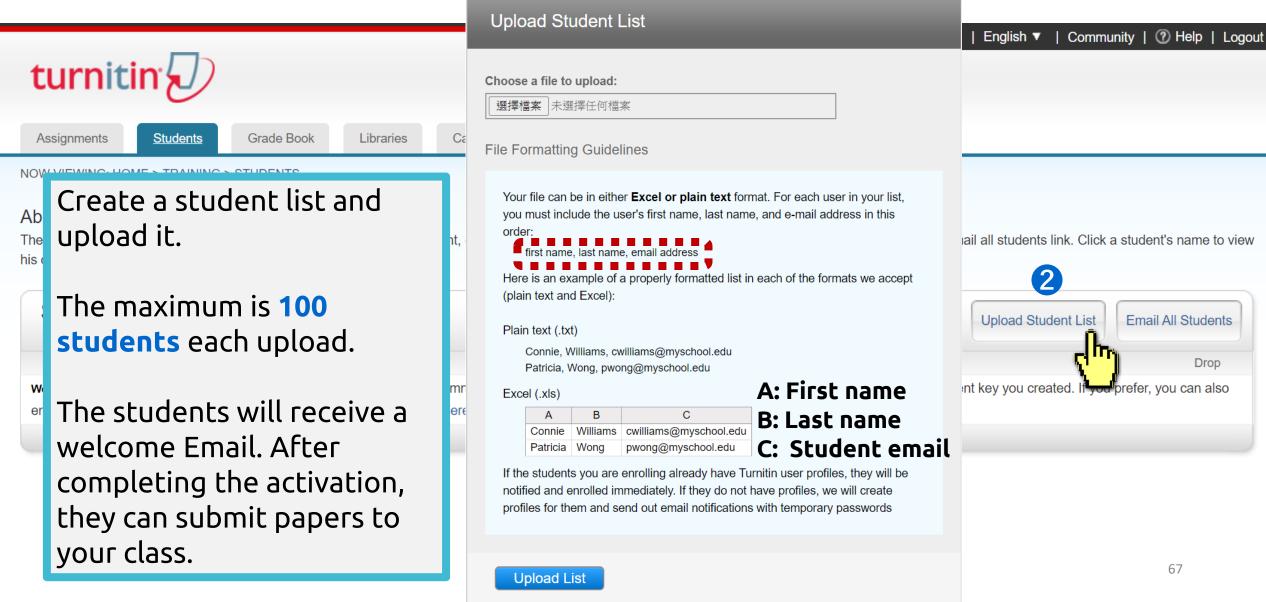

Email All Students

Drop

## 5. Viewing the Similarity Report

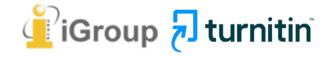

| Assignments                                 | Students | Libraries | Calendar | Discussion | Preferences |  |
|---------------------------------------------|----------|-----------|----------|------------|-------------|--|
| NOW VIEWING: HOME > 認識TURNITIN > ASSIGNMENT |          |           |          |            |             |  |

#### About this page

This is your assignment inbox. To view a paper, select the paper's title. To view a Similarity Report, select the paper's Similarity Report icon in the similarity column. A ghosted icon indicates that the Similarity Report has not yet been generated.

#### Assignment

#### INBOX | NOW VIEWING: NEW PAPERS ▼

| Submit File Edit assignment settings |            |               |                    |      |            |             |  |
|--------------------------------------|------------|---------------|--------------------|------|------------|-------------|--|
|                                      | AUTHOR     | TITLE         | SIMILARITY         | FILE | PAPER ID   | DATE        |  |
|                                      | Weichi Dai | Homework      |                    | ٥    | 1868467926 | 27-Jun-2022 |  |
|                                      | 瑪莉 陳       | Homework      | 11%                | ٥    | 1863464189 | 27-Jun-2022 |  |
|                                      | Weichi DAI | no submission | -c <mark>hm</mark> |      |            | Late        |  |
|                                      | 聰明 王       | no submission |                    |      |            | Late        |  |
|                                      | 瑪莉 陳       | no submission |                    |      |            | Late        |  |

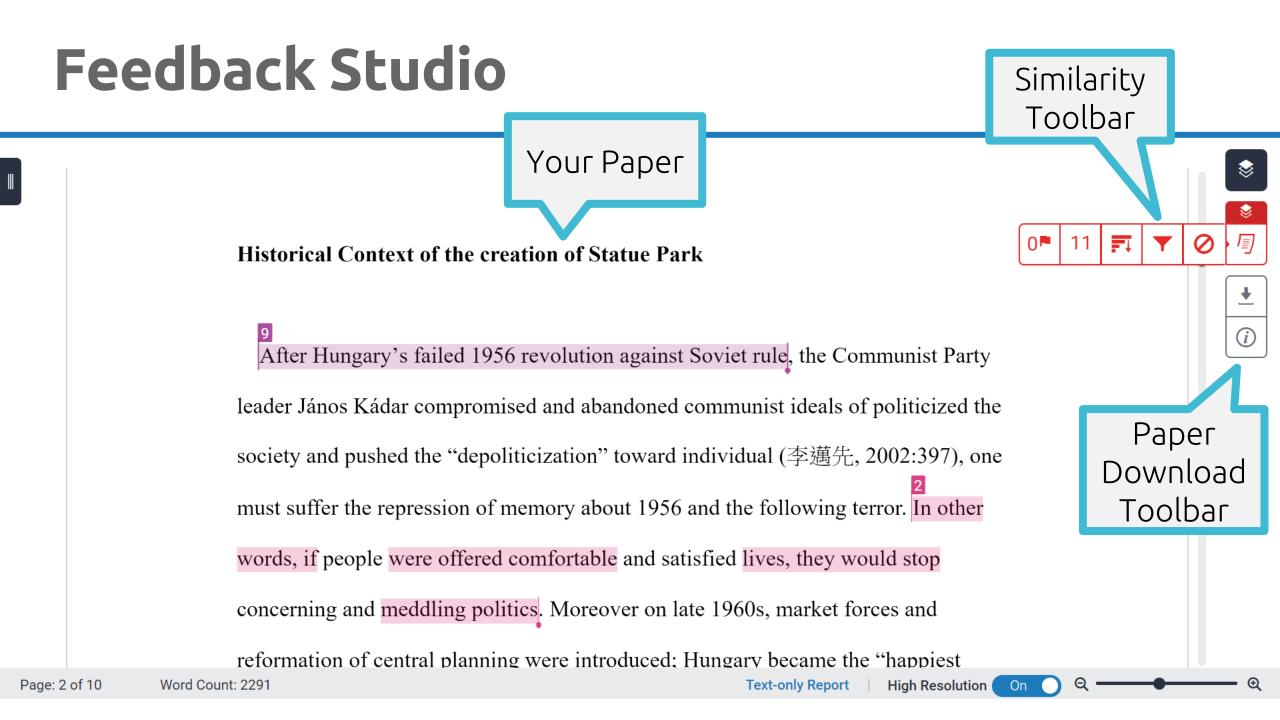

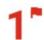

Integrity insights to review as a priority

Replaced characters Attempts to throw off similarity detection

#### 67 suspect characters on 3 pages

Latin: 3091 Greek: 67

#### What are replaced characters?

An attempt to hinder similarity detection by replacing characters with similar looking ones from different alphabets or character sets.

Learn more about this Flag

#### **2**Match Overview 11

The Match Overview gives you a breakdown of all the matches that have been found in the paper and allows you to clearly view the similarity score.

1Flags Or

Turnitin's algorithms look deeply at a document for any inconsistencies that would set it apart from a normal submission, such as replaced characters or hidden text. If it notice something strange, it Flag it for you to review.

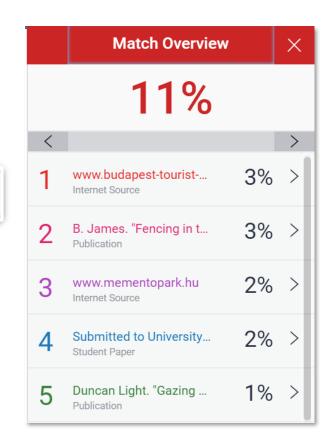

|   | All Sources                                          | ×  |
|---|------------------------------------------------------|----|
| < | Match 1 of 2                                         | >  |
| • | Submitted to University<br>Student Papers - 3 papers | 3% |
| • | www.budapest-tourist<br>Internet Source              | 3% |
| • | www.budapestbylocals<br>Internet Source - 3 urls     | 3% |
| • | B. James. "Fencing in t<br>Publication               | 3% |
| • | Submitted to Kozep-eur<br>Student Papers - 2 papers  | 2% |
|   | Submitted to University<br>Student Paper             | 2% |
|   |                                                      |    |

### **3All Sources**

All of the sources that have been found are displayed and sorted by highest percentage to lowest percentage match. Clicking on any source will change the navigation bar at the top of the page, displaying how many times that this source has matched in the paper. <sup>71</sup>

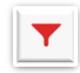

#### **Filters and Settings** $\times$ Filters Exclude Ouotes Exclude Bibliography Exclude sources that are less than: words % O Don't exclude by size **Optional Settings** Multi-Color Highlighting $\checkmark$

Apply Changes

#### **4** Filter and Settings

From the Filters and Settings side panel, you may exclude sources that are less than a certain number of words or a certain percentage of words, or to make bibliography and quote exclusions from the similarity report.

SIGE

that

r of

e of

Publication

Restore (0)
Restore All

# O Sources

View sources that have been excluded from the similarity report and restore them. 72

### Viewing Your Report

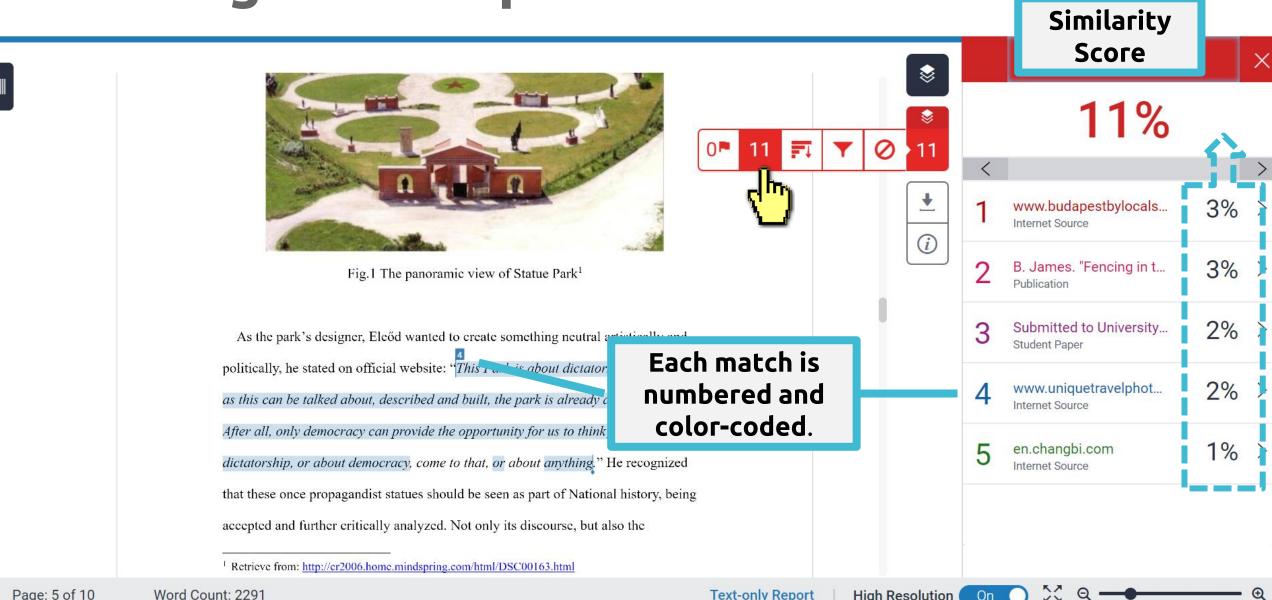

KY.

#### Match Overview

| www.uniquetravelphoto.com                                                                                                    |             | Match Overview                                                                      | v        | X   |
|----------------------------------------------------------------------------------------------------|-------------|-------------------------------------------------------------------------------------|----------|-----|
| Internet Source                                                                                                    |             | 11%                                                                                 |          |     |
| he park, did so with the intent to bring forth the atmosphere of dictatorship and the opportunity to further analyze it (why did it happen? how did it happen? could it happen                                                                                                    | <           |                                                                                     | _        | >   |
| again?) In his words, "This park is about dictatorship but as soon as this can be talked about, described and built, the park is already about democracy. After all, only democracy can provide the opportunity for us to think freely about dictatorship, or about democracy or                                     | 1           | www.budapestbylocals<br>Internet Source                                             | 3%       | >   |
| Boviow the bigblighted text in the per-up                                                                                                    | 2           | B. James. "Fencing in t                                                             | 3%       | >   |
| Review the highlighted text in the pop-up                                                                                                    | ~           | Publication                                                                         |          | 1   |
| box then compare it with your own text.                                                                                                    | 3           | Publication<br>Submitted to University<br>Student Paper                             | 2%       | >   |
|                                                                                                    | 2<br>3<br>4 | Submitted to University                                                             | 2%<br>2% | >   |
| box then compare it with your own text.<br>politically, he stated on official website: "This Park is about dictatorship, but as soon                                                                                                    |             | Submitted to University<br>Student Paper<br>www.uniquetravelphot                    |          | > > |
| box then compare it with your own text.<br>politically, he stated on official website: "This Park is about dictatorship, but as soon<br>as this can be talked about, described and built, the park is already about democracy.<br>After all, only democracy can provide the opportunity for us to think freely about | 4           | Submitted to University<br>Student Paper<br>www.uniquetravelphot<br>Internet Source |          | > > |

Text-only Report | High Resolution

On

KY.

Ð

#### Match Overview <

#### www.mementopark.hu

Internet Source

www.budapestbylocals...

es. "Fencing in t...

ementopark.hu

ted to University...

Light. "Gazing ...

Source

Paper

Internet Source

bout looking back is that you are free to do this. Democracy is the only regime that has dignity. This is what I was trying to describe in that sentence which became the key sentence Overview of my design: "This Park is about dictatorship, but as soon as this can be talked about, described and built, the park is already about democracy. After all, only democracy can As the park's designer, Eleőd wanted to creat provide the opportunity for us to think freely about dictatorship, or about democracy, come

11

F

<

politically, he stated on official website: "This Park is about dictatorship, but as soon

as this can be talked about, described and built, the park is already about democracy.

After all, only democracy can provide the opportunity for us to think freely about

dictatorship, or about democracy, come to that, or about anything." He recognized

#### Help students to review their matches:

1. Is this highlighted text a quote/common word/common phrase? 2. Did they cite the source correctly?

3. Did they correctly paraphrase the sentences/paragraph?

Students should try to use their own word to express the core idea, to reduce the similarity. How to prevent plagiarism when writing? See here.

Page: 5 of 10 Word Count: 2291

X

3%

3% >

2% >

2% >

1% >

%

#### Viewing Full Source Text (internet source only)

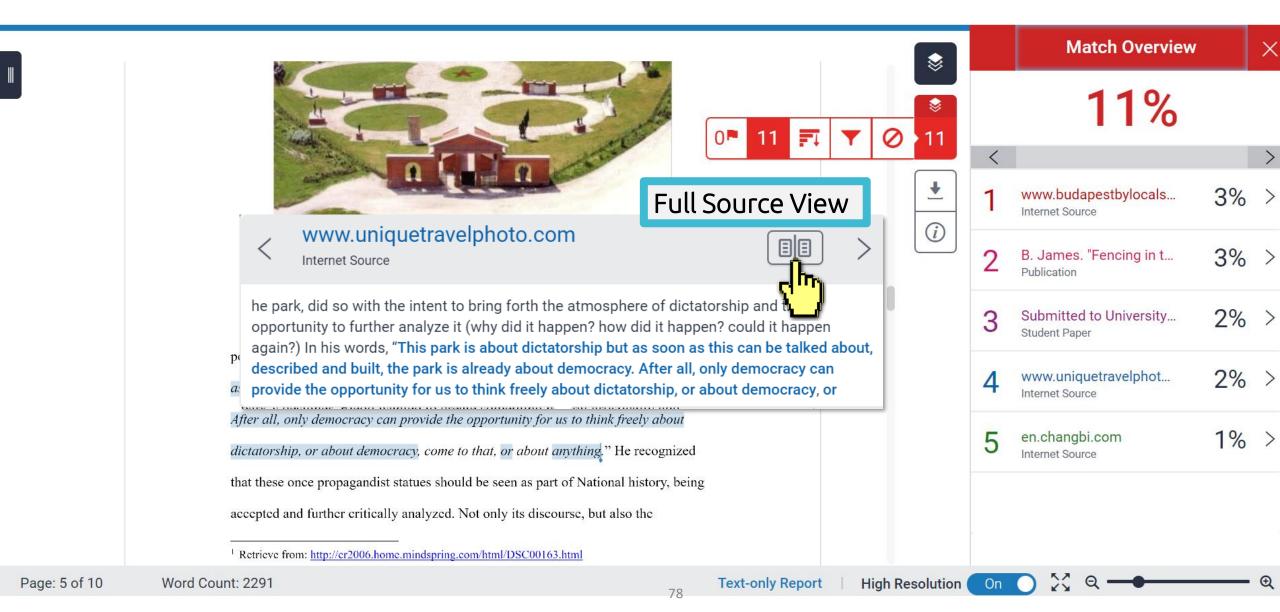

#### Viewing Full Source Text (internet source only)

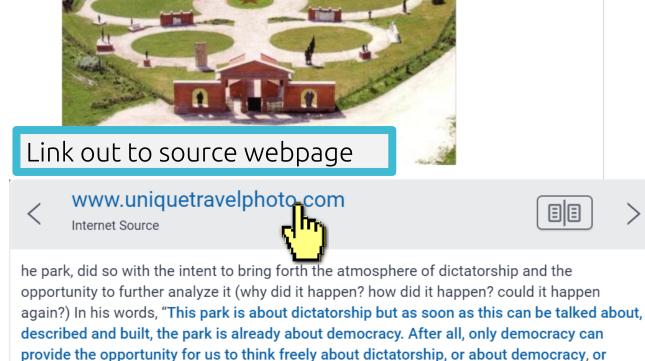

"alcialorship," or about democracy, come to man, or about diffining." The recognized

that these once propagandist statues should be seen as part of National history, being

accepted and further critically analyzed. Not only its discourse, but also the

|                 |                                                                                            | Full Source Text                                                                                                    | X                                     |
|-----------------|--------------------------------------------------------------------------------------------|----------------------------------------------------------------------------------------------------|---------------------------------------|
|                 | <                                                                                          | Match 1 of 1                                                                                                    | >                                     |
|                 |                                                                                            | //www.uniquetrave<br>et Source                                                                                                    | 2%                                    |
| •<br>()         | analy<br>happ<br>" <b>This</b>                                                             | ctatorship and the opportunity to furth<br>yze it (why did it happen? how did it<br>pen? could it happen again?) In his wo<br>s park is about dictatorship but as so<br>is can be talked about, described and                                                                                                    | rds,<br><b>on</b>                     |
|                 | Afte                                                                                       | , the park is already about democracy<br>r all, only democracy can provide the<br>ortunity for us to think freely about                                                                                                    | y.                                    |
|                 | anytl<br>ideol<br>were<br>A ren<br>bron<br>capit<br>Red<br>from<br>Unfo<br>libera<br>total | torship, or about democracy, or<br>hing." The park is more a critique of the<br>ogy behind these authority figures that<br>once prominently displayed for all to<br>membrance. Liberating Soviet Hero, 14<br>ze. This statue, which stood atop the<br>cal's prominent Gellert Hill, represente<br>Army soldiers that liberated Hungaria<br>German occupation during WW2.<br>rtunately for Hungarians, the Soviet<br>ation ironically aborted from freedom<br>itarian dictatorship occupation. Lenin<br>0-1924) founder of the Soviet Union. | at<br>see.<br>947,<br>d<br>ns<br>to a |
| High Resolution | On                                                                                         |                                                                                                    | • 🕀                                   |

<sup>&</sup>lt;sup>1</sup> Retrieve from: http://cr2006.home.mindspring.com/html/DSC00163.html

## Viewing Full Source Text (internet source only)

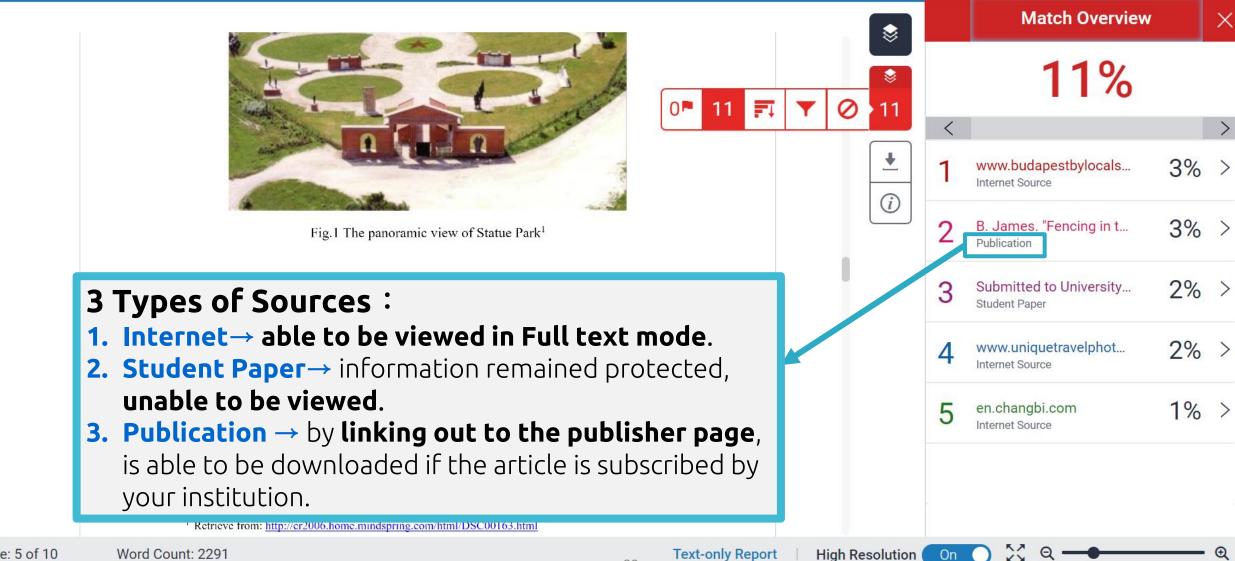

On

#### **All Sources**

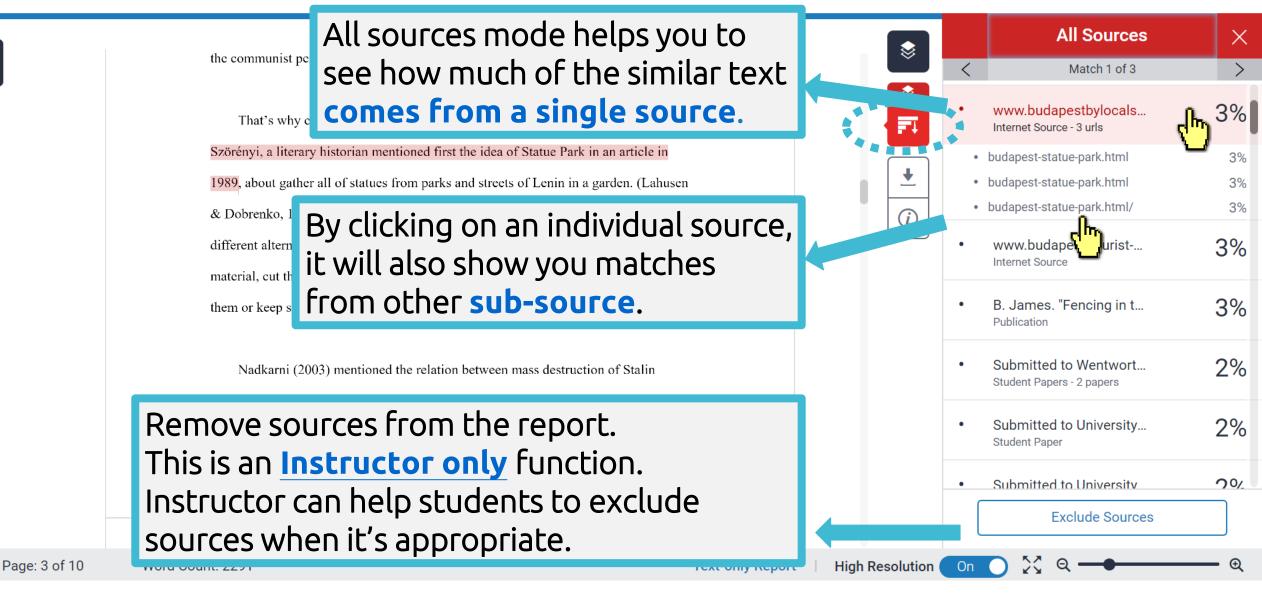

#### AI Detection (Instructors' view only)

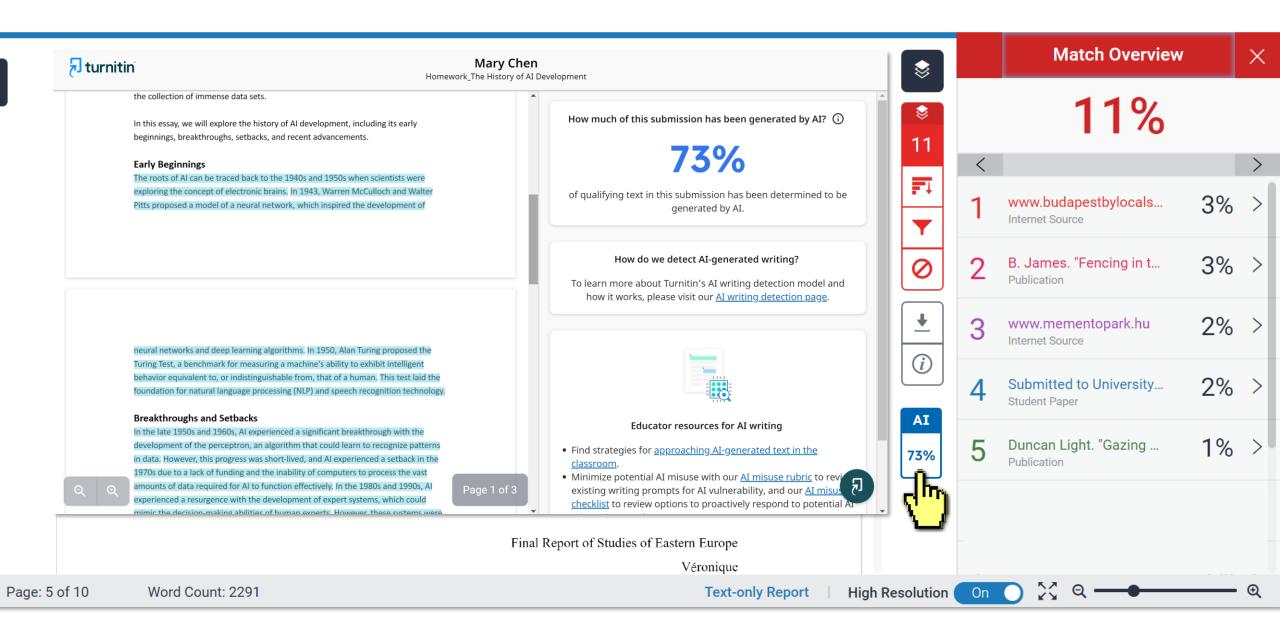

#### Turnitin's Al Writing - Instructor Resource:

https://www.turnitin.com/resources/academic-integrity-in-the-age-of-Al

Misuse checklist or rubric?

| 문 turnitin          | Products ∽                                                                        | ✓ Solutions ✓ Resources Support Contact Sales                                                                                                    |
|---------------------|-----------------------------------------------------------------------------------|----------------------------------------------------------------------------------------------------|
| E                   | Educator resources                                                                |                                                                                                    |
|                     | <image/> <form><text><text><section-header></section-header></text></text></form> | AI misuse rubric         Image: Image: Imag |
| , <b>∂</b> turnitin | 🔁 turnitin                                                                        | 된 turnitin                                                                                                    |

AI conversations: Handling

false positives for educators

Approaching a student

regarding potential AI misuse

## Filters and Setting Reduce the similarity index and refine the

## number of matches shown in your report.

#### turnitin (J)

#### Exclude Quotes

Originality Check will disregard any matches that use the following quotation marks: ..." «...» »...« ,..." 「」 『』 (...) are not supported.

politically, he stated on official website: "This Park is about dictatorship, but as soon as this can be talked about, described and built, the park is already about democracy. After all, only democracy can provide the opportunity for us to think freely about dictatorship, or about democracy, come to that, or about anything." He recognized that these once propagandist statues should be seen as part of National history, being accepted and further critically analyzed. Not only its discourse, but also the

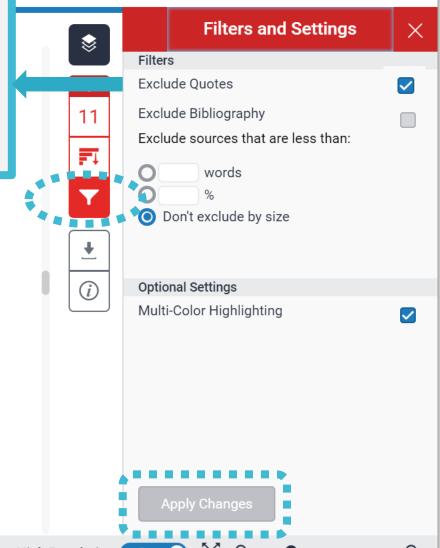

?

<sup>&</sup>lt;sup>1</sup> Retrieve from: http://cr2006.home.mindspring.com/html/DSC00163.html

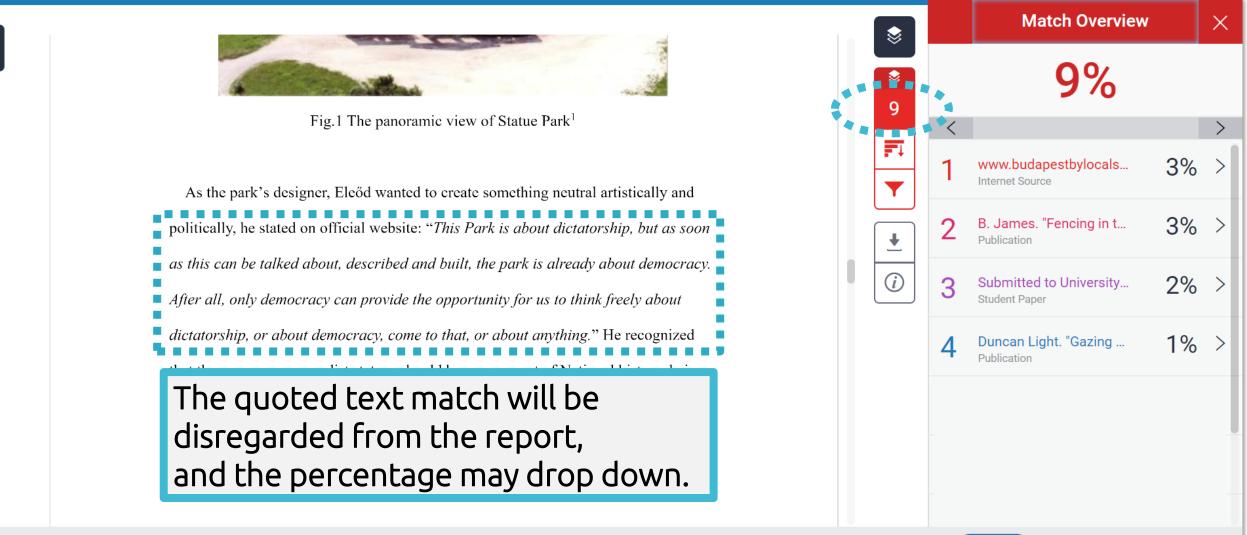

Page: 5 of 10 Word Count: 2291

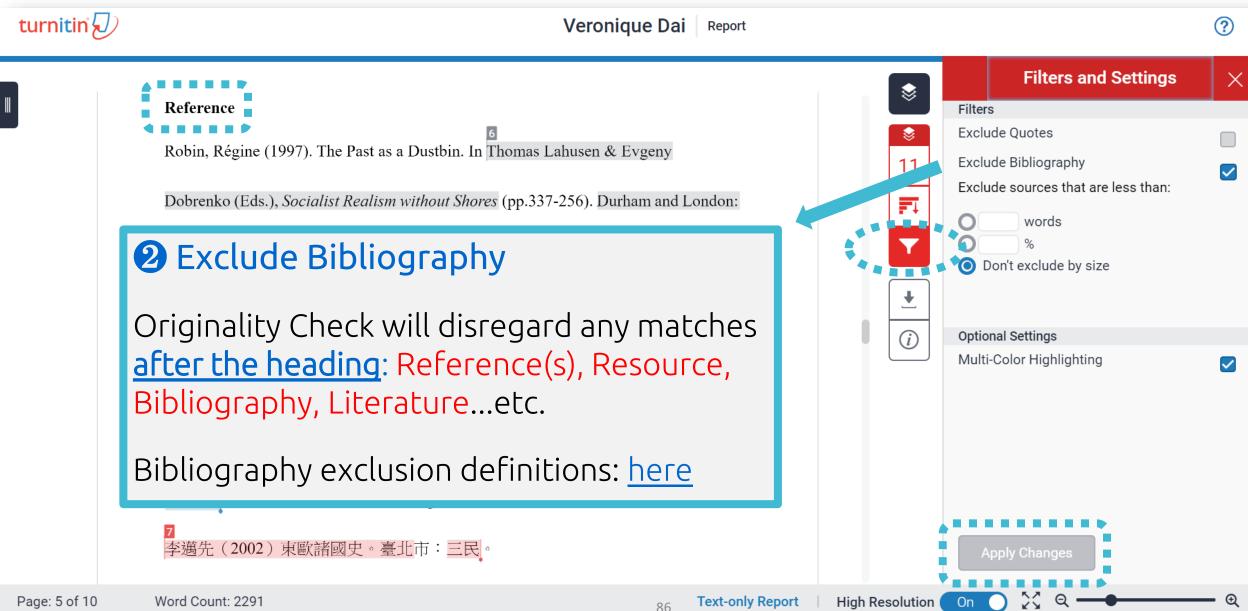

The bibliography match will be disregarded from the report, and the percentage may drop Reference Robin, Régine (1997). F www.budapestbylocals... Dobrenko (Eds.), Socialist Realism without Shores (pp.337-256). Durham and London: Internet Source Y Duke University Press. B. James. "Fencing in t... **↓** Publication Memento Park Official Website http://www.mementopark.hu/pages/home/ *(i)* www.mementopark.hu Internet Source Nadkarni, Maya (2003). The Death of Socialism and the Afterlife of its Monuments: Duncan Light. "Gazing ... Publication Making and Marketing the Past in Budapest's Statue Park Museum. In Katherine Hodgkin & Susannah Radstone (Eds.), Contested Pasts: The Politics of Memory (pp. 193-207). New York ; London: Routledge. 李邁先(2002)東歐諸國史。臺北市:三民。

Word Count: 2291 Page: 10 of 10

**Text-only Report** 

High Resolution

On

**Match Overview** 

9%

Х

3%

3%

2%

1%

turnitin (J) Veronique Dai  $\bigcirc$ Report **Filters and Settings** Х Filters Fig.1 The panoramic view of Statue Park<sup>1</sup> **Exclude Quotes Exclude Bibliography** 11 Exclude sources that are less than: As the park's designer, Eleőd wanted to create something neutral artistically and words **3** Exclude source that are less than 🔘 Don't exclude by size Originality Check will remove all **sources** that are **less Optional Settings** (i) than the length of the number or percentage of words Multi-Color Highlighting  $\checkmark$ supplied. <u>XThe functions for excluding material are approximate.</u> Human judgement is the final arbiter for proper quotation or bibliographic reference. Apply Changes

On

Ð

#### Reference

Robin, Régine (1997). The Past as a Dustbin. In Thomas Lahusen & Evgeny

Dobrenko (Eds.), Socialist Realism without Shores (pp.337-256). Durham and London:

Duke University Press.

Memento Park Official Website http://www.mementopark.hu/pages/home/

Nadkarni, Maya (2003). The Death of Socialism and the Afterlife of its Monuments:

Making and Marketing the Past in Budapest's Statue Park Museum. In Katherine

Hodgkin & Susannah Radstone (Eds.), Contested Pasts: The Politics of Memory (pp.

193-207). New York ; London: Routledge.

李邁先(2002)東歐諸國史。臺北市:三民。

Page: 10 of 10 Word Count: 2291

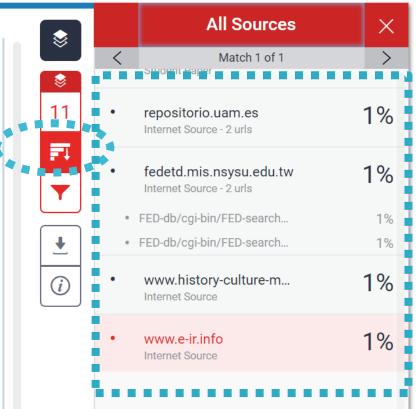

Ð

Ex: Sources that is less than 1% are removed.

Text-only Report

High Resolution On

#### **4** Exclude Assignment Template

Originality Check will disregard the template uploaded by the instructor in the assignment advanced setting.

\*If the Exclude Assignment Template setting does not appear, it has not been enabled in the assignment settings and can no longer be enabled for an assignment with submissions.

**Prompt:** Today you will read "The Making of a Scientist," an essay by Richard Feynman. Dr. Feynman was a famous American physicist, a scientist who studies matter and energy. Although the passage explains some of the science lessons Feynman's father taught him, it could be argued that the life lessons Feynman learned are more valuable.

Write an essay explaining the life lessons Feynman learned from his father. In your explanation, be sure to explain how Feynman's father taught him these lessons. Use examples and details from the text to support your answer

<sup>91</sup> Text-Only Report

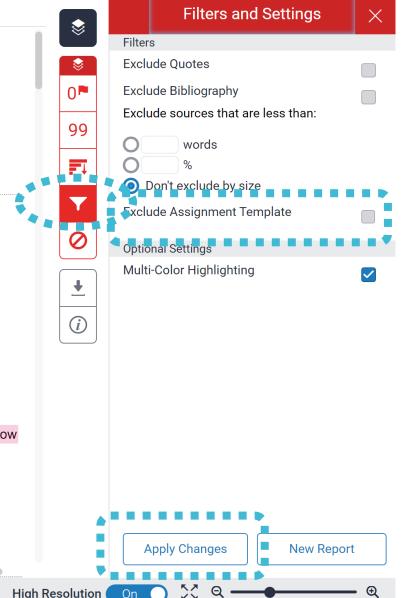

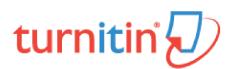

## Ex: Texts in the template are removed from the match.

Prompt: Today you will read "The Making of a Scientist," an essay by Richard Feynman. Dr. Feynman was a famous American physicist, a scientist who studies matter and energy. Although the passage explains some of the science lessons Feynman's father taught him, it could be argued that the life lessons Feynman learned are more valuable. Write an essay explaining the life lessons Feynman learned from his father. In your explanation, be sure to explain how Feynman's father taught him these lessons. Use examples and details from the text to support your answer.

|              | Filters and Settings                | $\times$ |
|--------------|-------------------------------------|----------|
| $\sim$       | Filters                             |          |
| \$           | Exclude Quotes                      |          |
| 0 🏴          | Exclude Bibliography                |          |
|              | Exclude sources that are less than: |          |
| 99           | <b>O</b> words                      |          |
| <b>-</b>     | %                                   |          |
|              | Oon't exclude by size               |          |
| Y            | Exclude Assignment Template         |          |
| 0            | Optional Settings                   |          |
| •            | Multi-Color Highlighting            |          |
| ( <i>i</i> ) |                                     |          |
|              |                                     |          |

Apply Changes

New Report

## » Could you tell me what percentage of Similarity score given by Turnitin is appropriate?

In my case, I got 19% from Turnitin, is it OK?

# Turnitin is a tool detecting text similarities.

The similarity score is <u>NOT</u> the plagiarism indicator. Human interpretation is always required.

## High similarity score ≠ Plagiarism

It may include false positives. False positives could be:

- >> 1. Terms usually used in your field, grammatical terms, the names, affiliations, methods and methodology.
- >> 2. Reference list, properly cited and/or quoted text or text for which permission has been received.
- 3. Your own published paper or work stored in Student Paper database.

Students should consult their instructors on how to enhance the original writing

Rewrite the text. Or they may use the filter to reduce the similarity score. If it's appropriate, the instructor can also help them to exclude certain sources.

## 'No Magic Number'

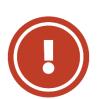

Therefore, based on the above situation it is difficult to clearly define an ideal similarity score.

The best way is to discuss the appropriate criteria with the department or instructors/advisors.

Or refer to the publishing policy of publishers and journals. EX: IEEE.

User's Guide for the IEEE CrossCheck Portal and Prohibited Authors List Database, 97 https://www.ieee.org/content/dam/ieee-org/ieee/web/org/pubs/crosscheck\_portal\_users\_guide.pdf

# 5. Downloading the Similarity Report

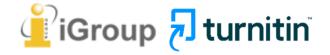

## Downloading the Similarity Report

X

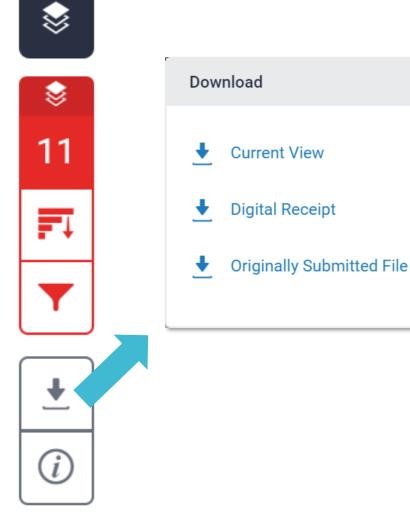

#### Download the similarity Report

Click at "Current View" to download your similarity report in PDF format.

#### **2** Download the digital receipt

Click at "Digital Receipt" to download your digital receipt in PDF format.

#### Original text with highlighted matches

A Communist Heritage of Forgetting and Remembering: The Statue Park in Budapest

Soviet Union in the late 1940s adopted an aggressive ideological campaign to consolidate the regime through East-Central Europe. The most visible aspect was the massive public display of revolutionary symbols in cities under iron curtain. Flags feature the hammer and sickle, emblems of unity between industrial and agricultural workers in the class struggle; Buildings were crowned with Red star of communism, posters of Marx-Engels-Lenin-Stalin on the wall, whilst statues of heroes and communist comrades were erected, with heads uplifted, staring unblinkingly into the future.

When the Easter- Central European dictatorships demised in 1989-90, political upheavals often followed with popular demonstrations in which many visible symbols were destroyed: socialist-inspired street and square were quickly renamed, emblems as the Berlin Wall or the Stalin statue were torn down, and the fate of these public memorials carving communist ideology became an important issue. Some material legacy can be rapidly effaced. However, other built heritage – the plethora of monumental buildings or tower blocks built for industrial workets- will persist for much longer, reminding a period of history that many people want to forget.

Despite most people in this region has confusing attitude toward this recent past, they can't stop a tide-like growing interest among Western tourist of material legacy of communism. In consequence, many former-associated communist sights were constructed as "attractions" for the gaze of Western tourist. The promotions of these

| 11%<br>SMILARITY INDEX    | 7%              | 7%<br>PUBLICATIONS                                     | 3%<br>STUDE |
|---------------------------|-----------------|--------------------------------------------------------|-------------|
| 1 www.bui<br>hternet Sour | dapest-tourist  | -guide.com                                             |             |
| Statue F                  |                 | the past: Budape<br>, Media Culture                    |             |
| 3 WWW.Me<br>Internet Sour | ementopark.hu   |                                                        |             |
| 4 Submitt<br>Student Pape | ed to Universit | ty of Durham                                           |             |
| heritage<br>in Germ       | tourism and p   | on communism<br>post-communist<br>and Romania", 1<br>) | identitie   |

Report by Veronique Dai

Cover

Submission date: 17-May-2018 03:19PM (UTC+0800) Submission ID: 964976185 File name: 130701\_Final\_Report\_Veronique.docx (113.16K) Word count: 2291 Character count: 13271

#### This area displays the exclusion settings are enabled or not.

## Paper Information

 $\otimes$ 

₿

11

FI

i

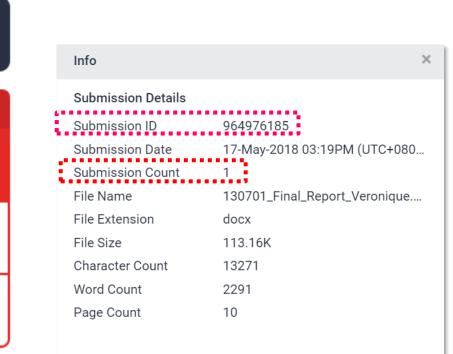

#### Submission ID

If you encounter any issues, please contact LSL staff with the error screenshot and your submission ID.

#### **2** Submission Count

This number indicates how many times you submitted papers to this assignment. For Students: From the 4<sup>th</sup> time, they have to wait 24 hours to get the report.

# Frequent Asked • 30%

## » 1. I got a high similarity score, and the first matches are my previous drafts, what can I do?

Instructors may had inadvertently stored their papers or students' drafts in Turnitin database.

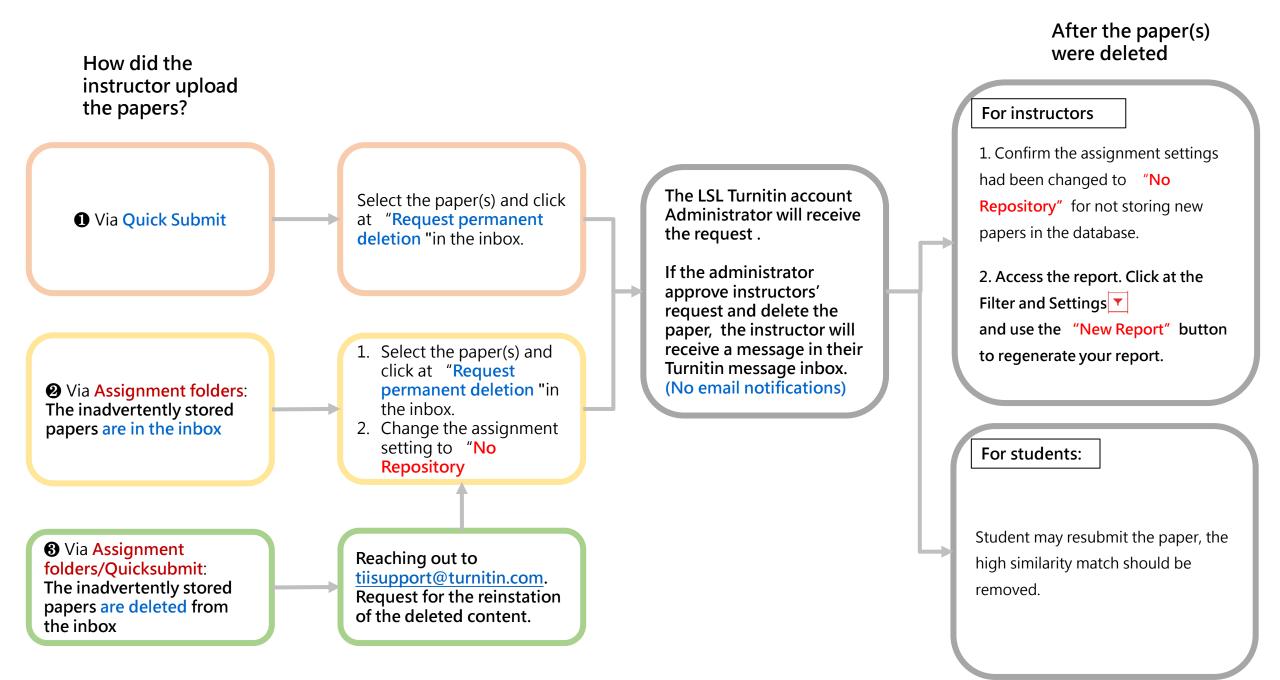

## » 3. I removed a paper from the inbox when I actually wanted it to be deleted. Can it be recovered?

Please email to Turnitin Technical Support Team regard to the recovering.

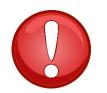

- 1. If a paper was indexed in the database, remove it from the inbox will still be able to be matched against in any future Similarity Reports.
- 2. Papers can be recovered after removing them from the inbox by contacting Turnitin Technical Support Team (tiisupport@turnitin.com).

The more information you can provide, such as a class name, student's name, assignment title, paper ID etc, the quicker the process will be.

- 3. Once recovered to the inbox, you can then make a permanent deletion request.
- 4. Nothing will happen to the paper itself until your Turnitin Administrator has approved the request. If Turnitin finds any matches to the paper before the administrator has approved the request, the paper will still show in Similarity Reports.

#### 1. Turnitin Support Center https://supportcenter.turnitin.com/s/

#### Resources

2. Instructor User Guide <u>https://help.turnitin.com/feedback-</u> <u>studio/turnitin-website/instructor/instructor-</u> <u>category.htm</u>

## Thank You

**turnitin** 

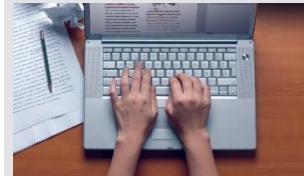

For more information, e-mail us

service@igrouptaiwan.com 02-2571-3369

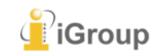